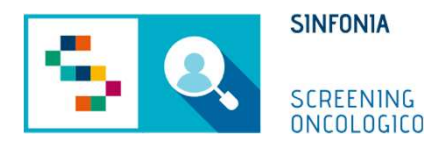

### Piattaforma di gestione dello Screening Oncologico

Arruolamento al I livello

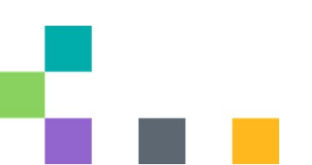

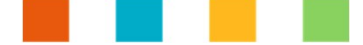

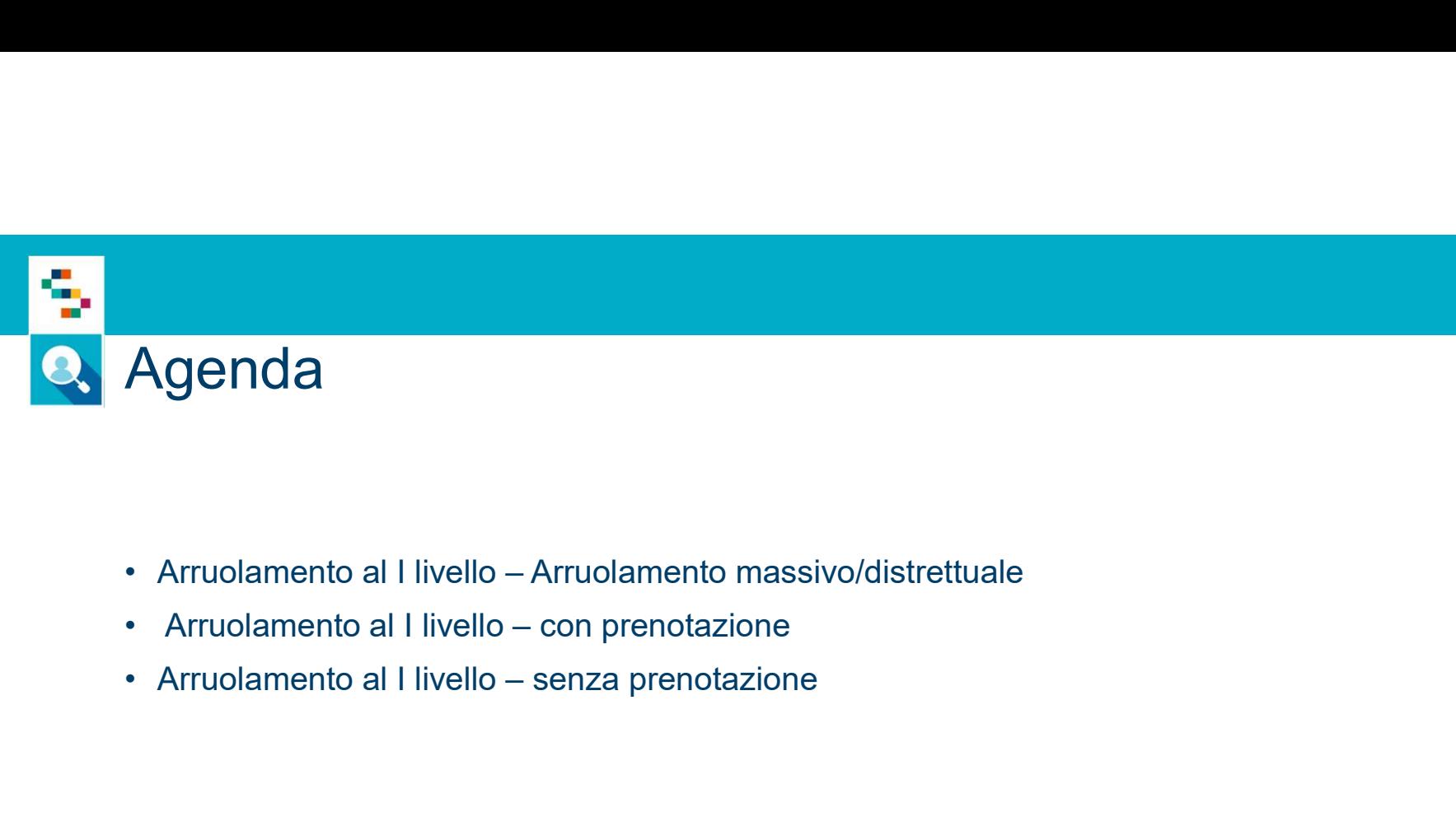

- 
- 
- 

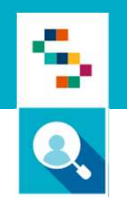

# Arruolamento al I livello – Arruolamento massivo/distrettuale

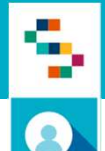

# Arruolamento al I livello – Arruolamento massivo/distrettuale<br>1. Accedere al menu GESTIONE OPERATIVA SCREENING

- 1. Accedere al menu GESTIONE OPERATIVA SCREENING
- 2. Selezionare la voce Arruol. I liv Distretto

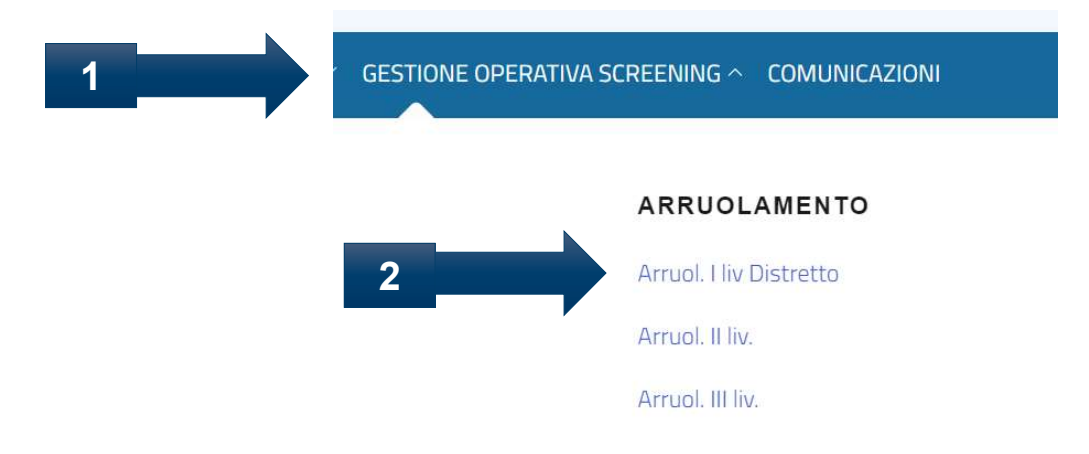

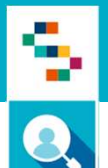

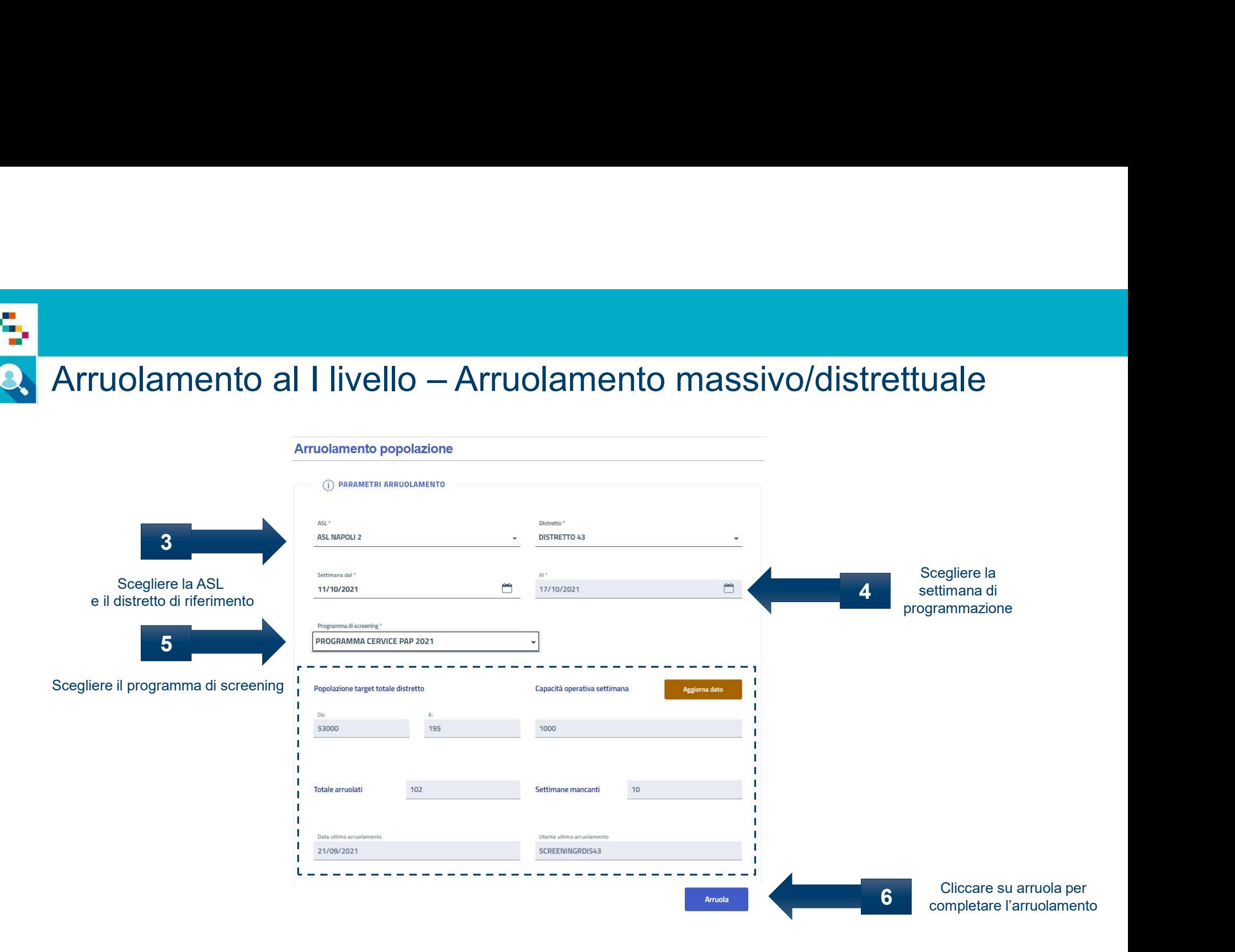

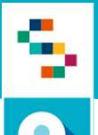

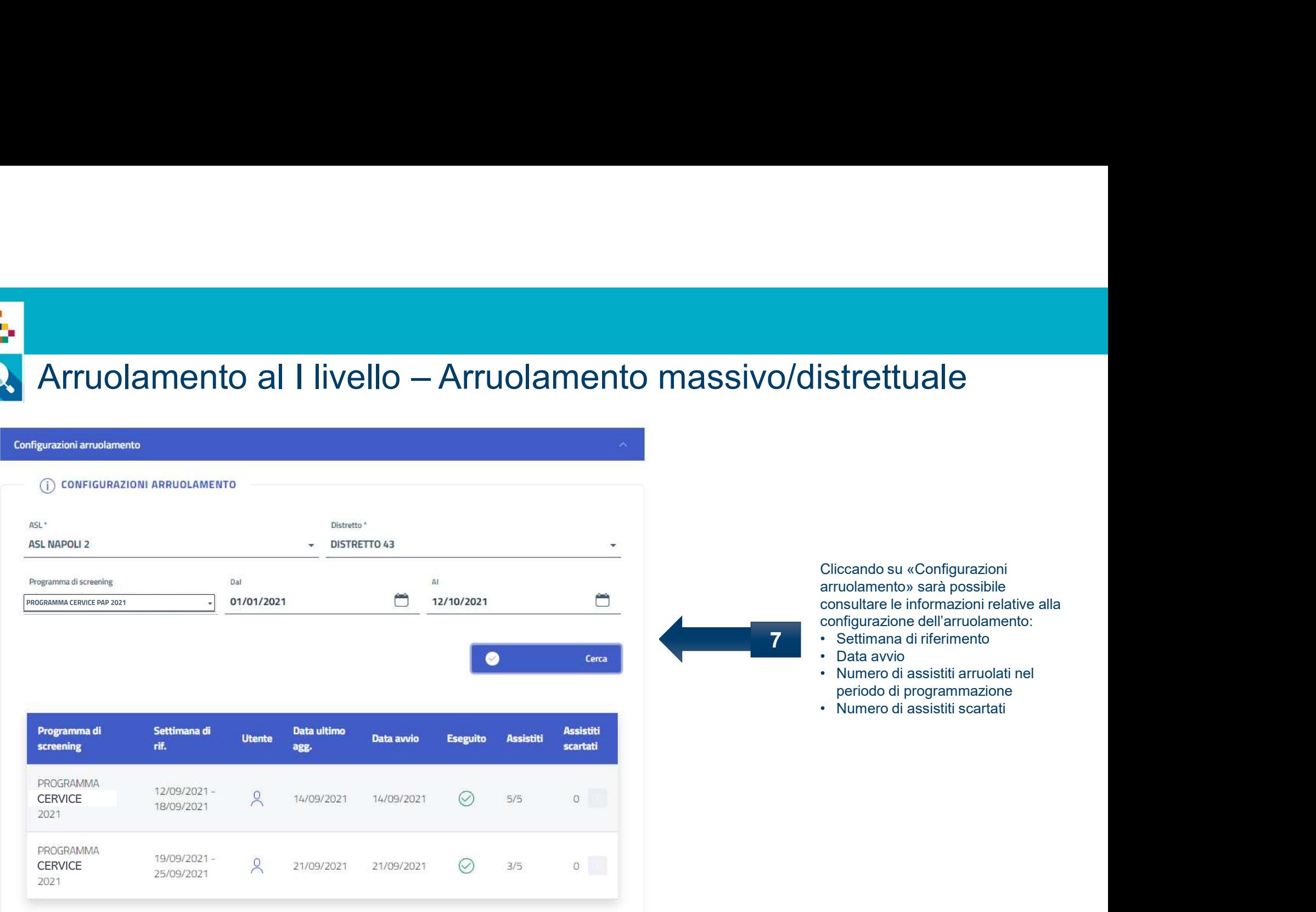

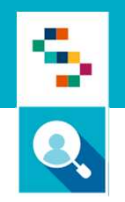

# Arruolamento al I livello – con prenotazione

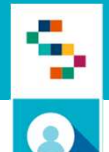

# Arruolamento al I livello — con prenotazione<br>1. Accedere al menu GESTIONE OPERATIVA SCREENING

- 1. Accedere al menu GESTIONE OPERATIVA SCREENING
- 2. Selezionare la voce Ricerca assistiti

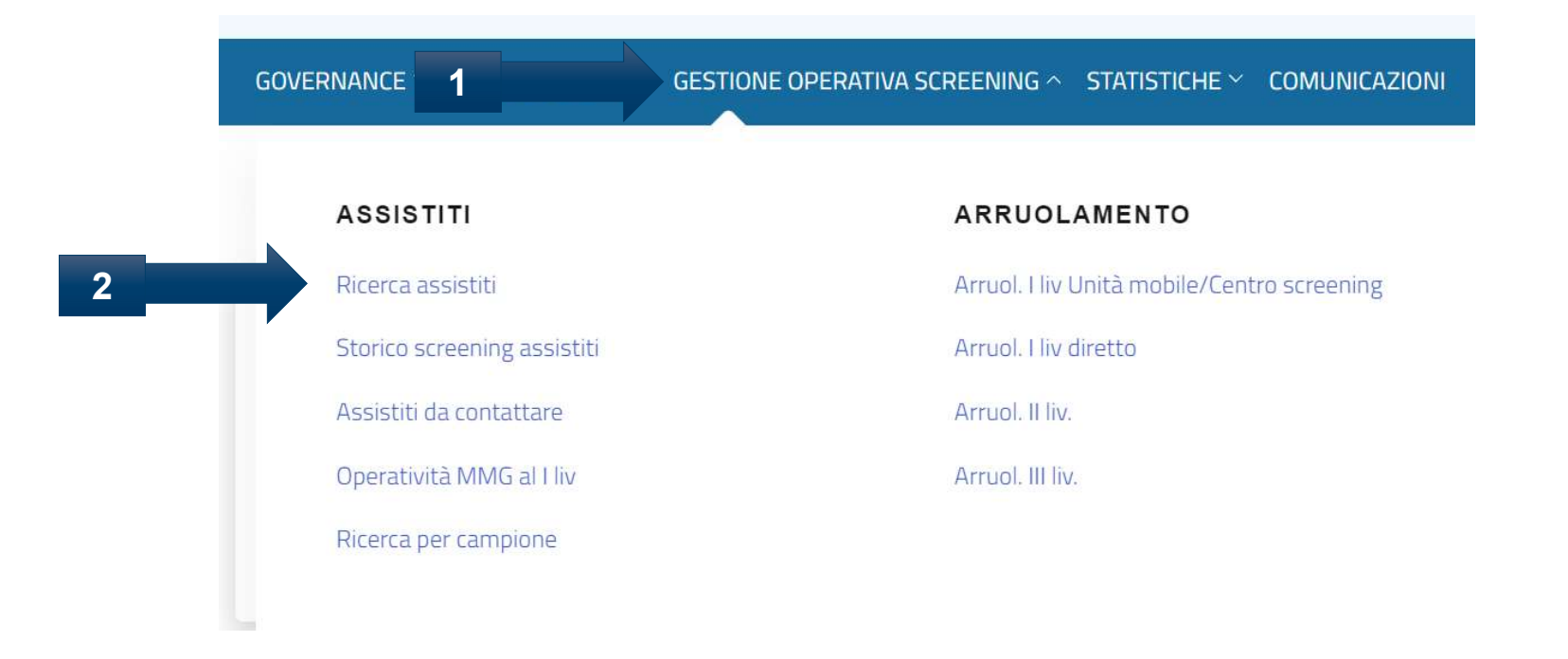

P.S. Il processo mostrato a seguire è l'equivalente che può essere seguito cliccando su «Arruol. I liv diretto»

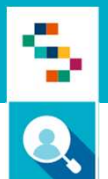

# Arruolamento al I livello – con prenotazione

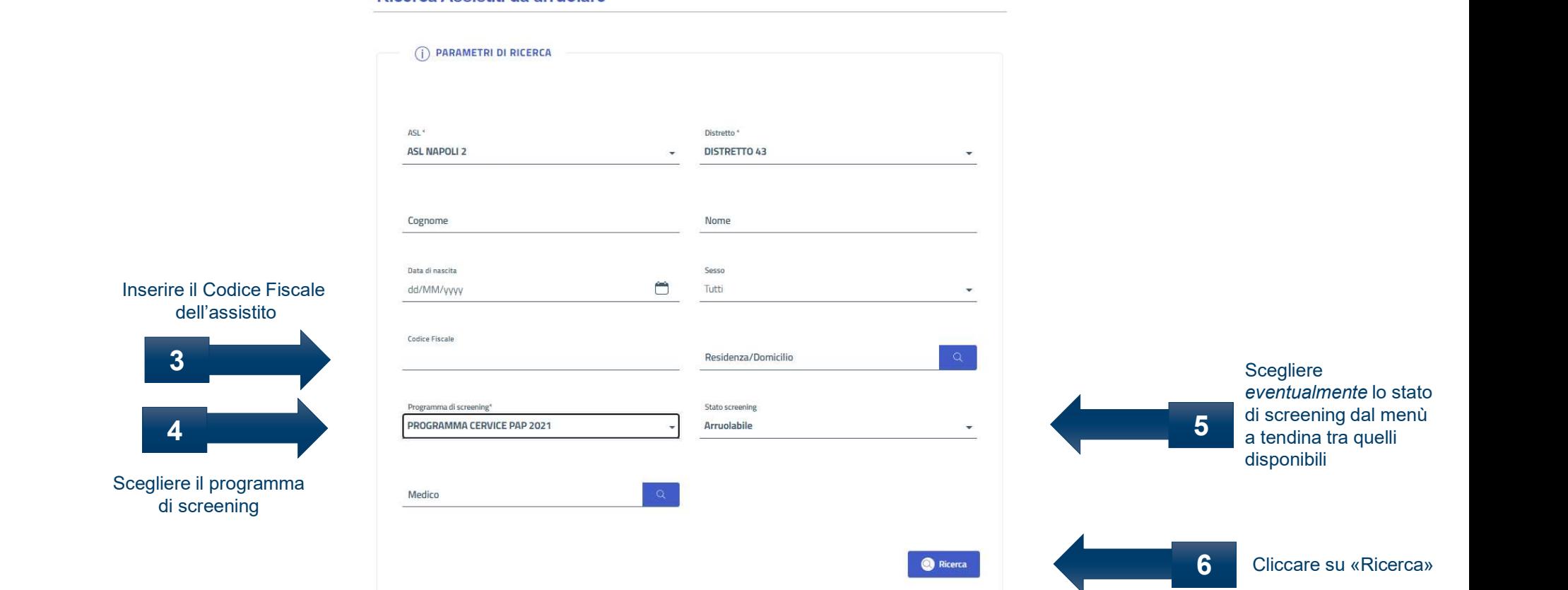

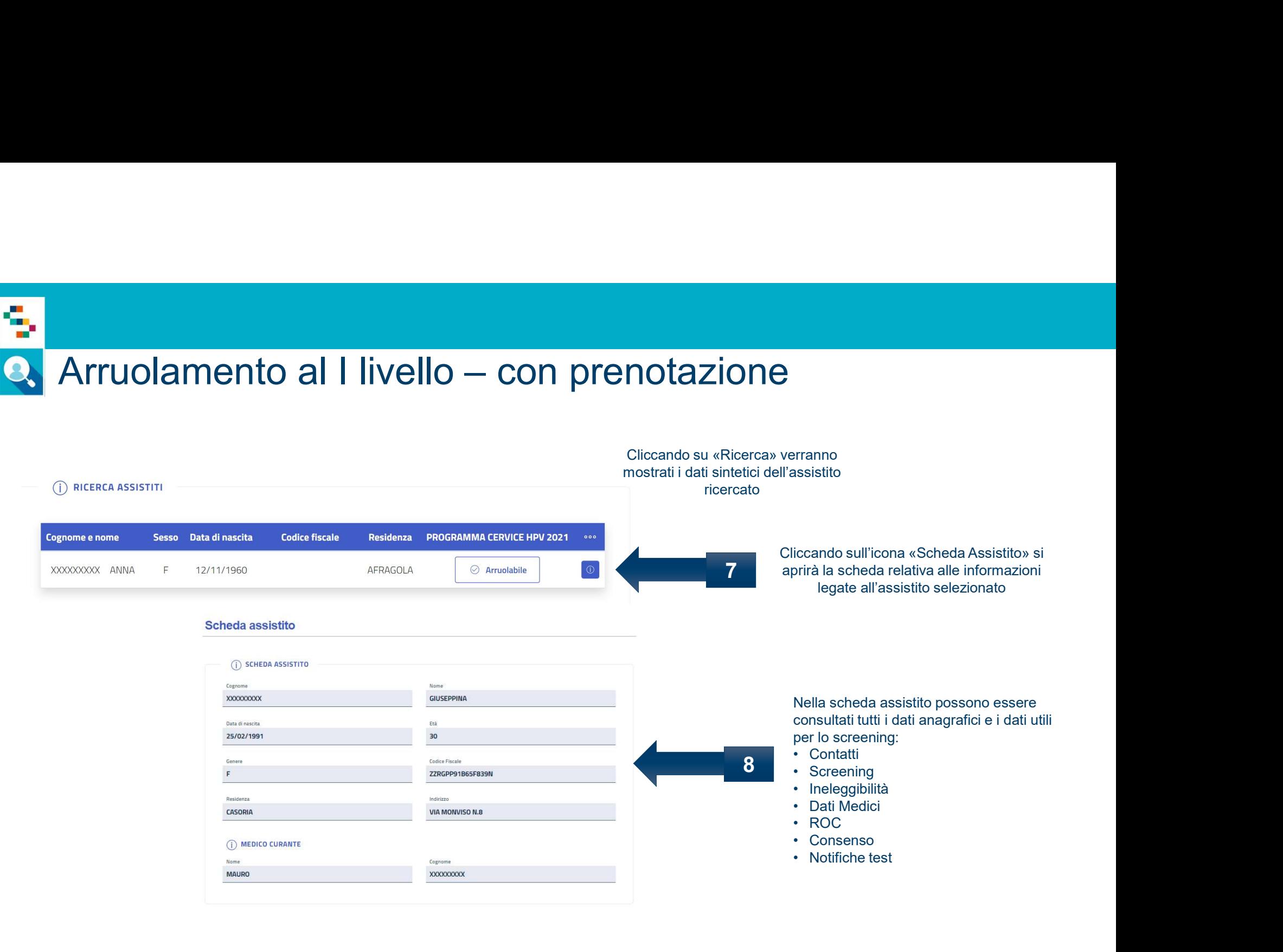

Indirizzo

Cognome

XXXXXXXXX

VIA MONVISO N.8

Residenza

CASORIA

Nome

**MAURO** 

(i) MEDICO CURANTE

- 
- 
- 
- 
- 
- 

S

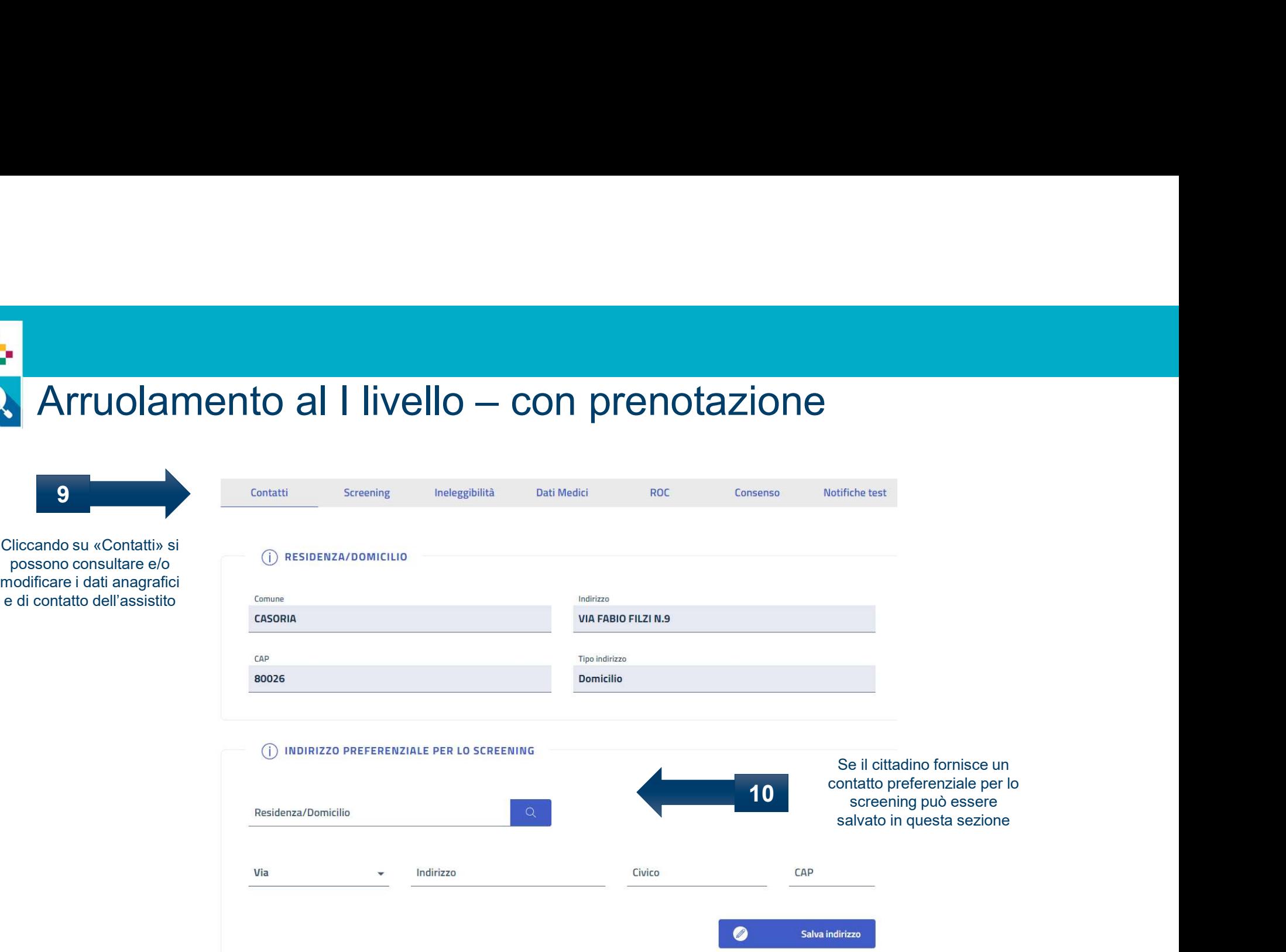

\*In occasione dell'arruolamento possono essere modificati anche i dati di contatto

ς,

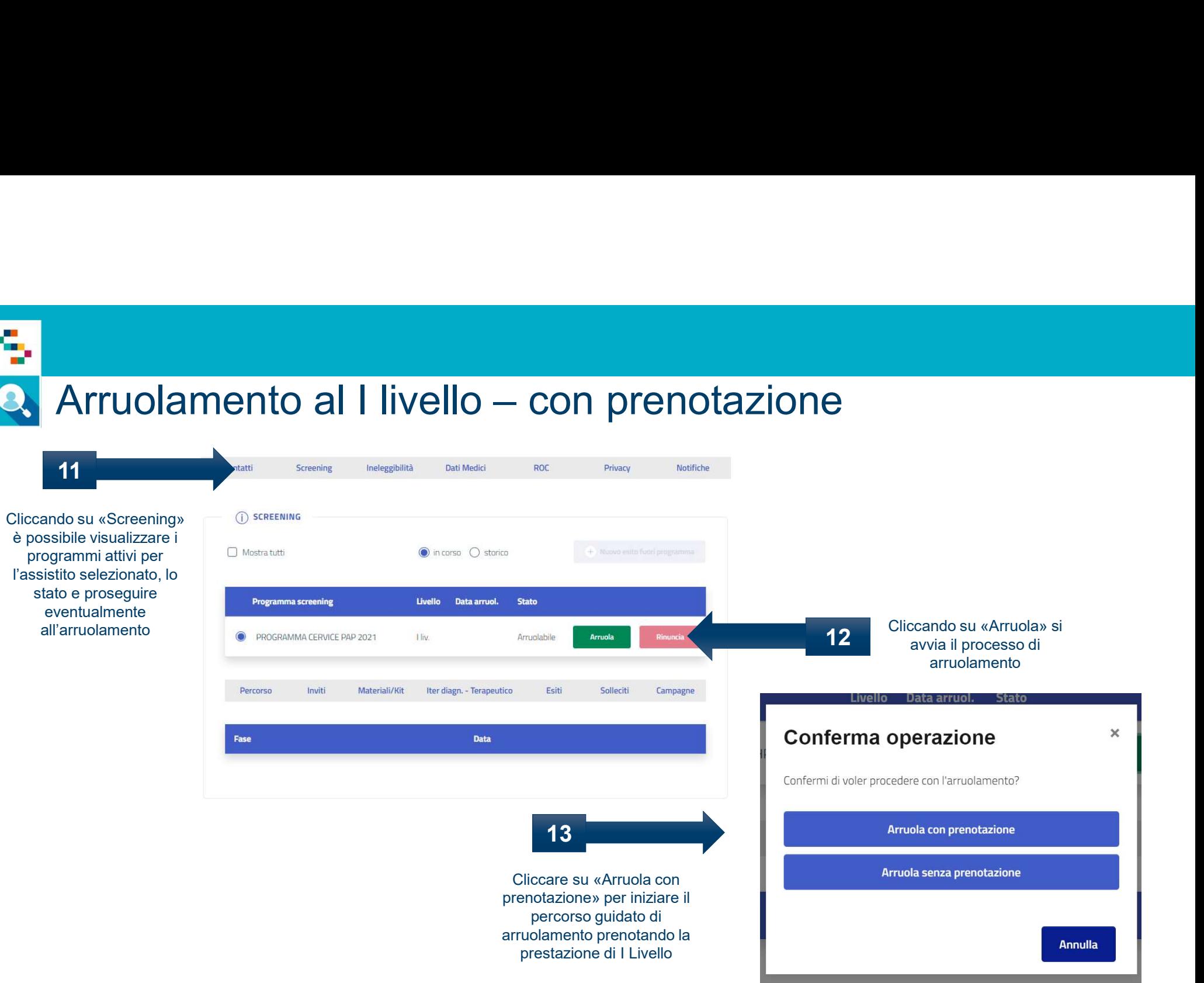

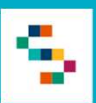

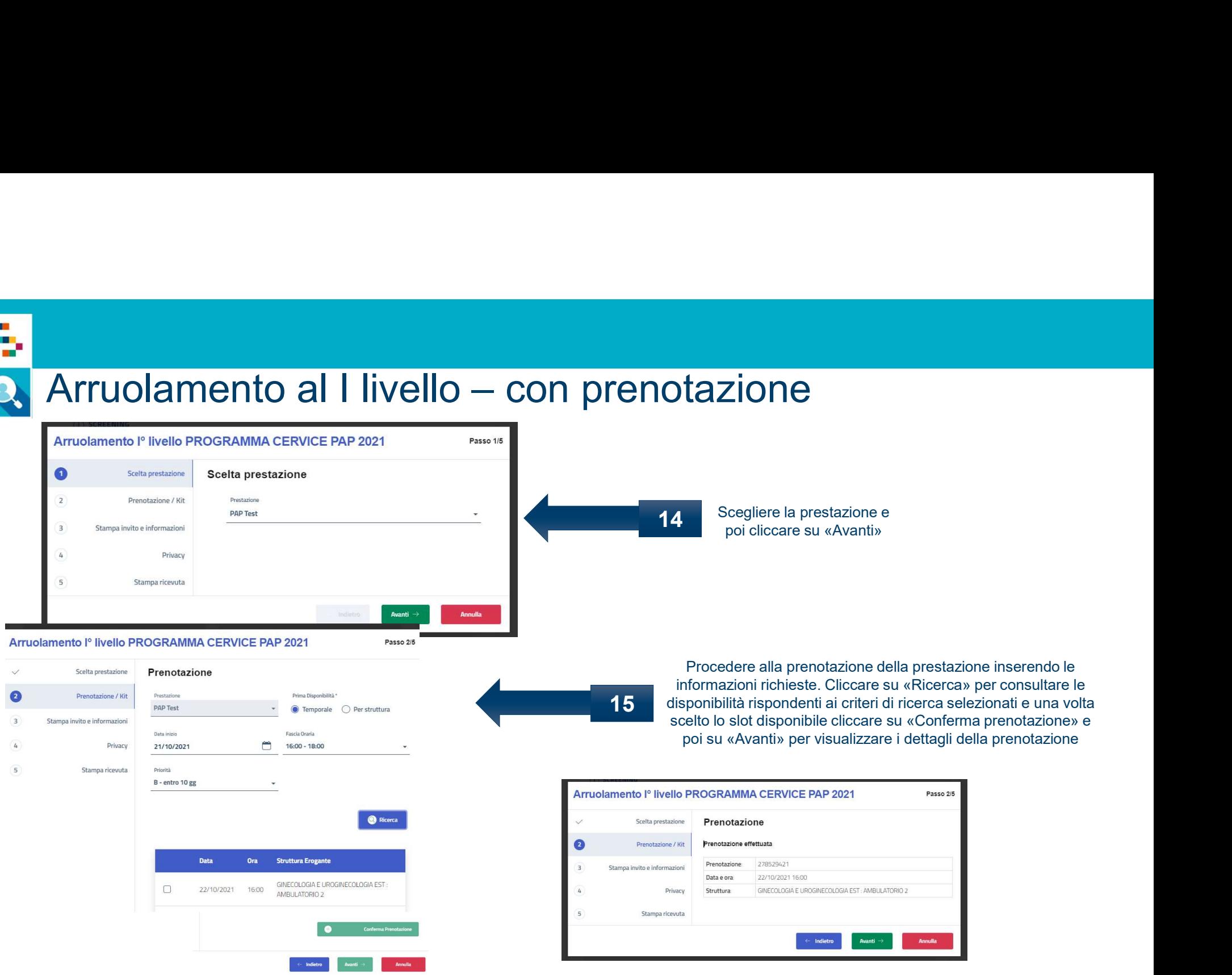

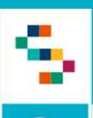

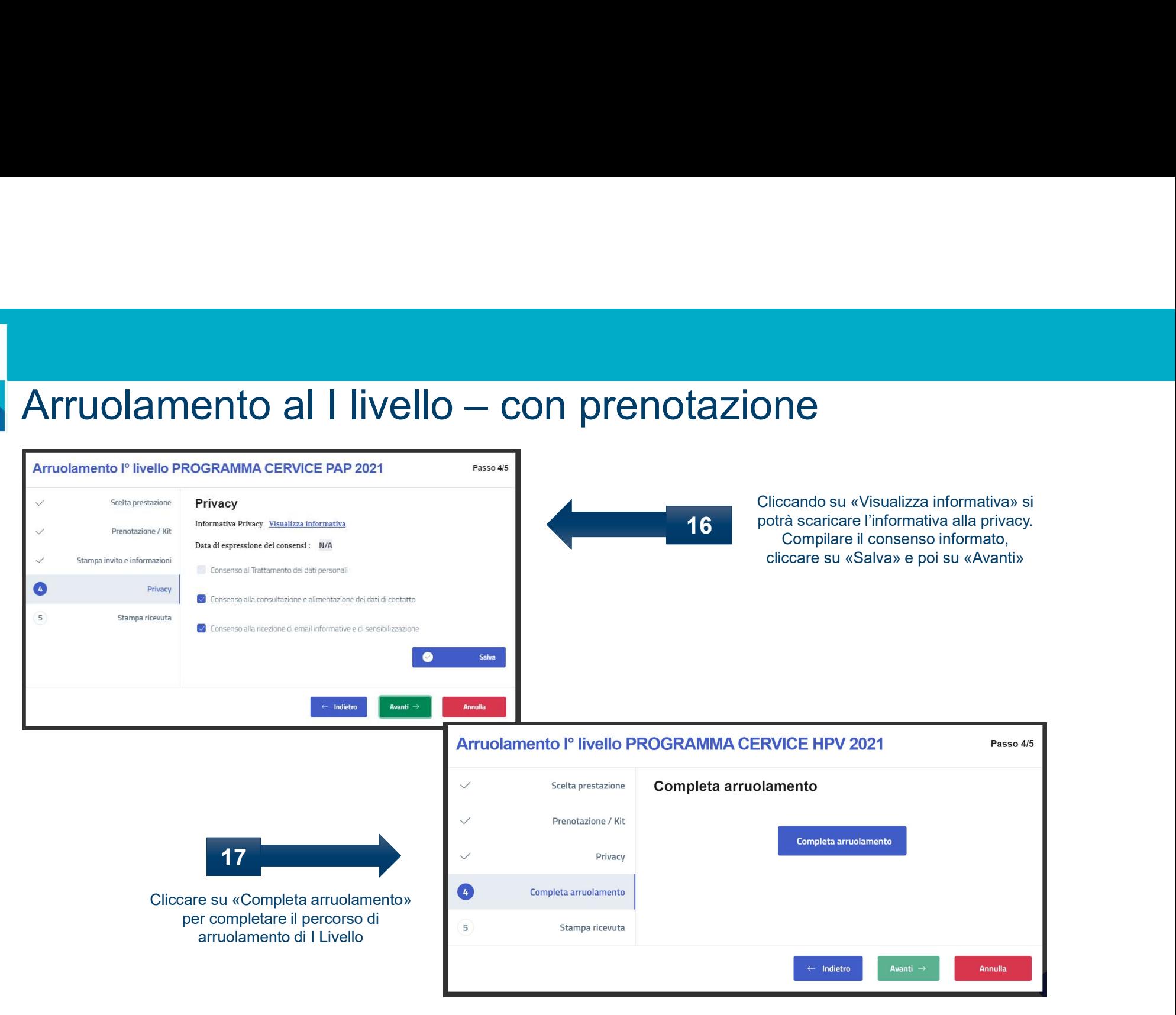

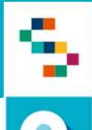

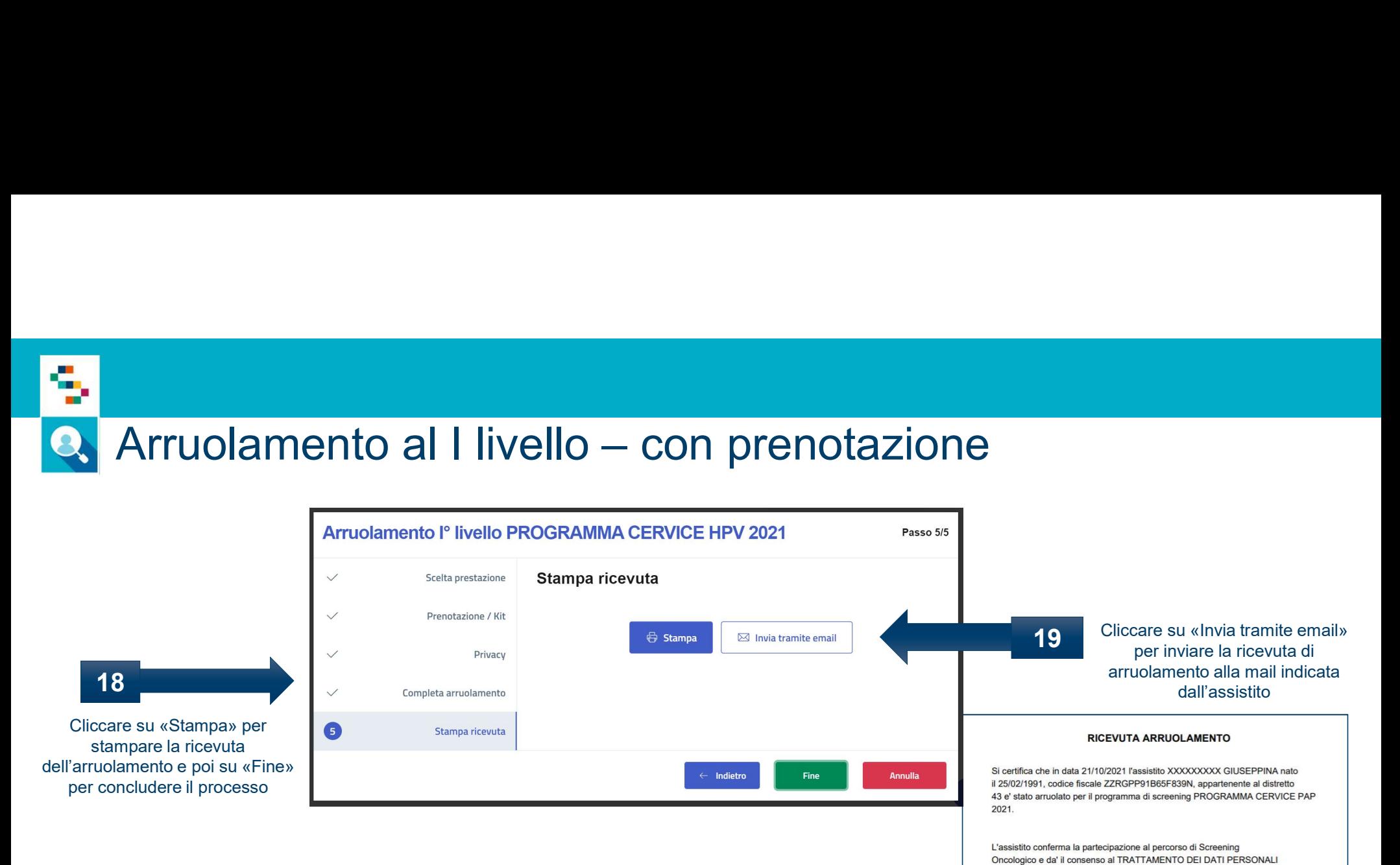

L'assistito

L'operatore

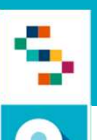

# Arruolamento al I livello – con prenotazione

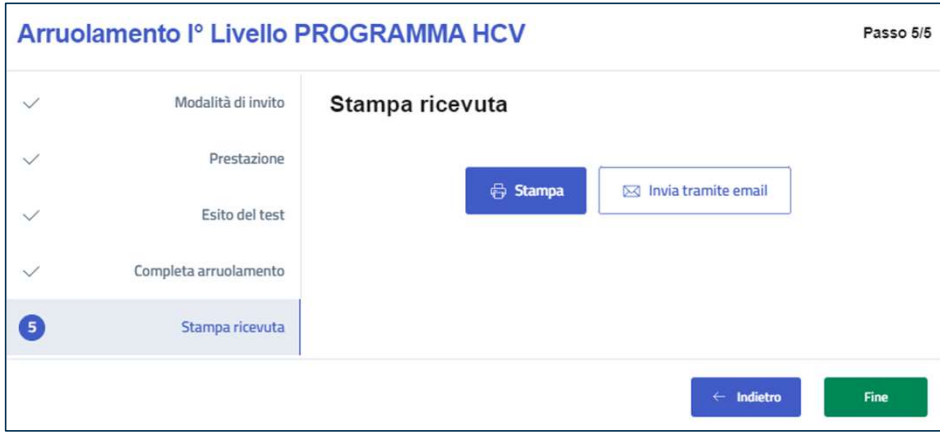

20 Nel caso in cui non sia presente alcuna mail, cliccare su «Aggiungi e-mail» per aggiungere la mail preferenziale dell'assistito e cliccare poi su «Conferma invio email»

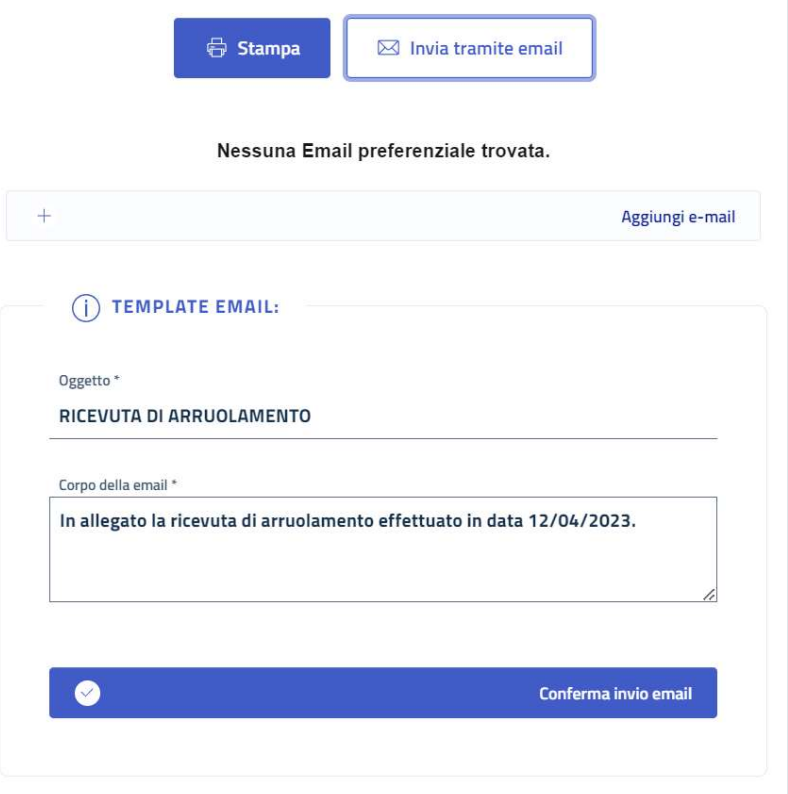

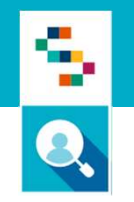

### ATTENZIONE

I passaggi indicati nelle prossime slide, verranno eseguiti in piattaforma dagli operatori solo in mancanza delle integrazioni con i sistemi di refertazione. Qualora siano attive le integrazioni, accettazione e refertazione avverranno in maniera completamente automatica, senza necessità di alcun intervento da parte degli operatori su piattaforma SINFONIA. **ATTENZIONE**<br>
indicati nelle prossime slide, verranno eseguiti in<br>
gli operatori solo in mancanza delle integrazioni con<br>
refertazione. Qualora siano attive le integrazioni,<br>
expertazione avverranno in maniera completament

Se le integrazioni sono previste, passare direttamente alla pagina

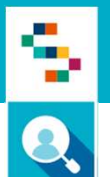

# Arruolamento al I livello – con prenotazione

Nel caso di arruolamento con prenotazione, il giorno della prestazione è necessario<br>
procedere all'accettazione dell'assistita.<br>
Ficerca per campione procedere all'accettazione dell'assistita. Cliccare su «Gestione Operativa Screening» e poi su «Accettazione Prestazioni»

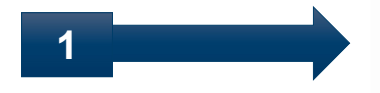

### **ASSISTITI**

Ricerca assistiti

Storico screening assistiti

Accettazione prestazioni

### ARRUOLAMENTO

Arruol. I liv Unità mobile/Centro screening

**REFERTAZIONE** 

Registrazione esito esami

Storico referti

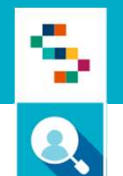

# Arruolamento al I livello — con prenotazione<br>Ricerca accettazione prestazioni

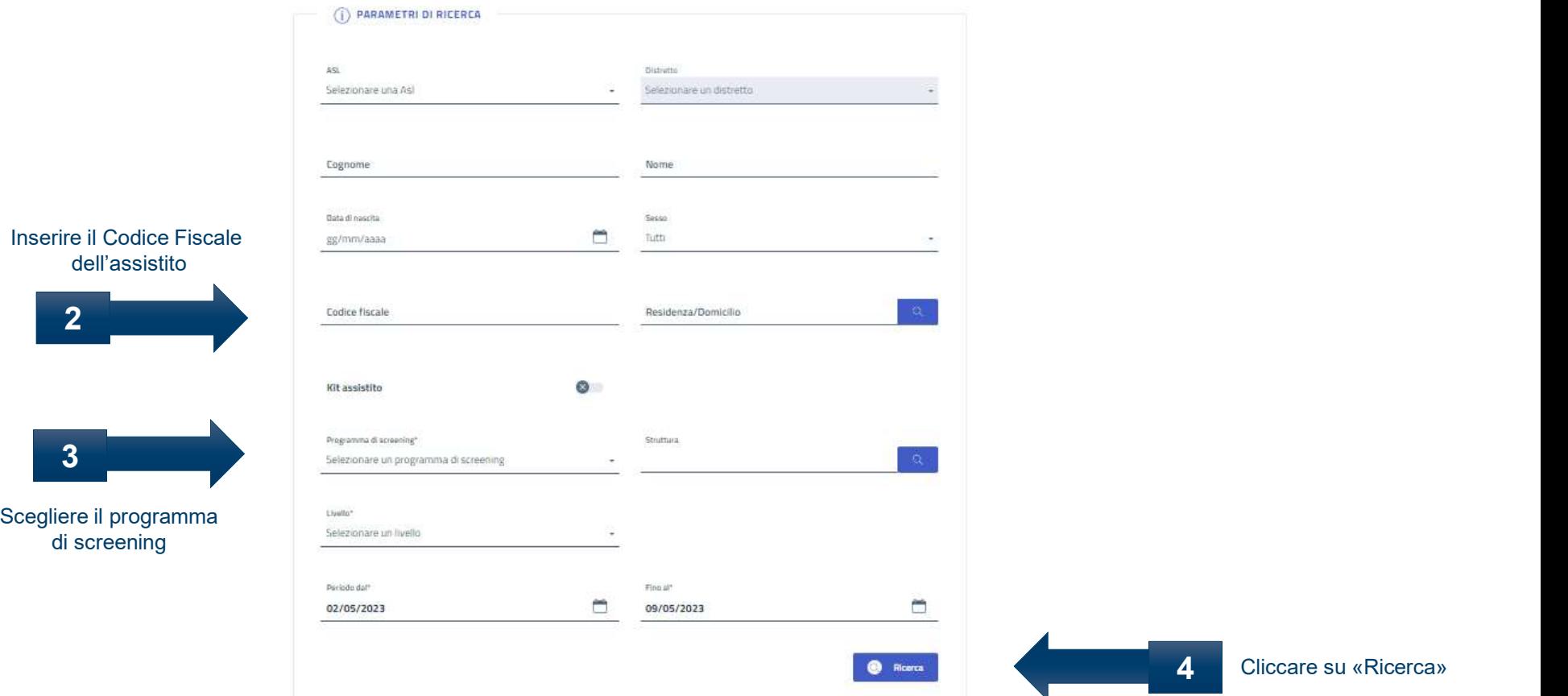

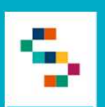

# Arruolamento al I livello — con prenotazione<br>
Siliccando su «Ricerca» verranno mostrati i dati sintetici<br>
dell'assistito ricercato<br>
dell'assistito ricercato

### Cliccando su «Ricerca» verranno mostrati i dati sintetici dell'assistito ricercato

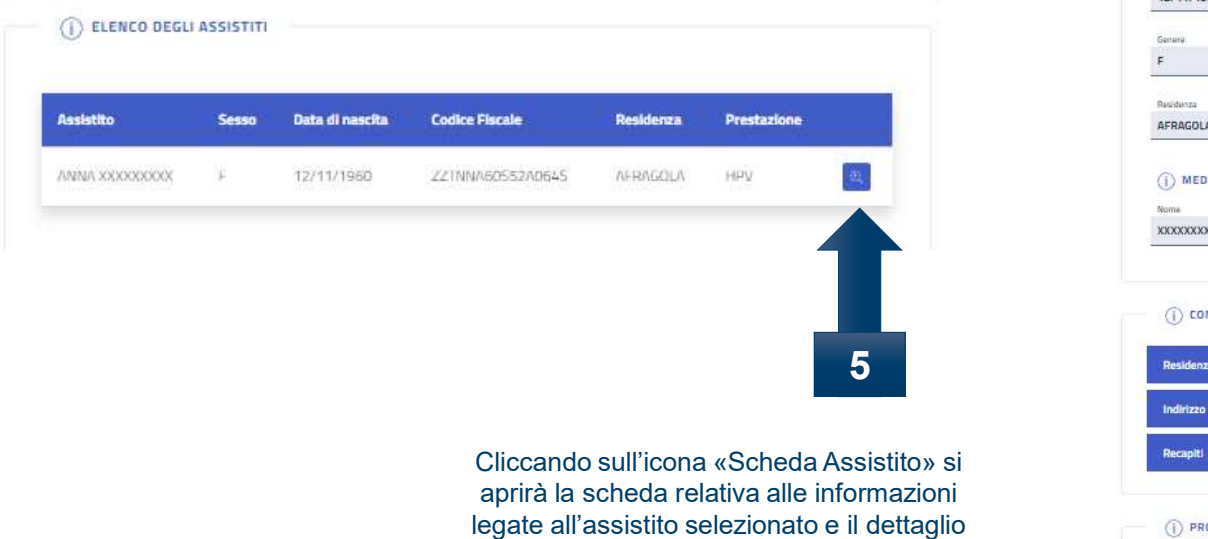

della scheda di accettazione

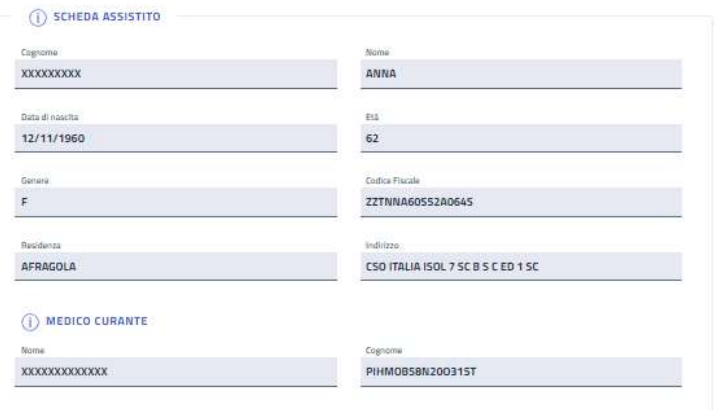

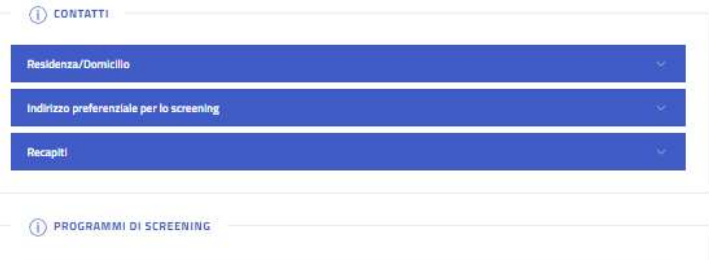

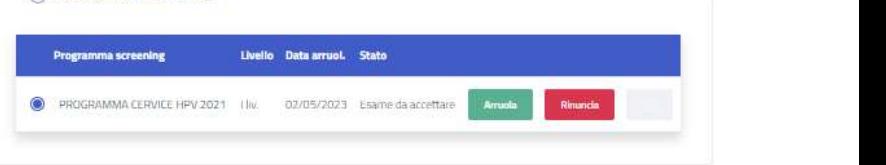

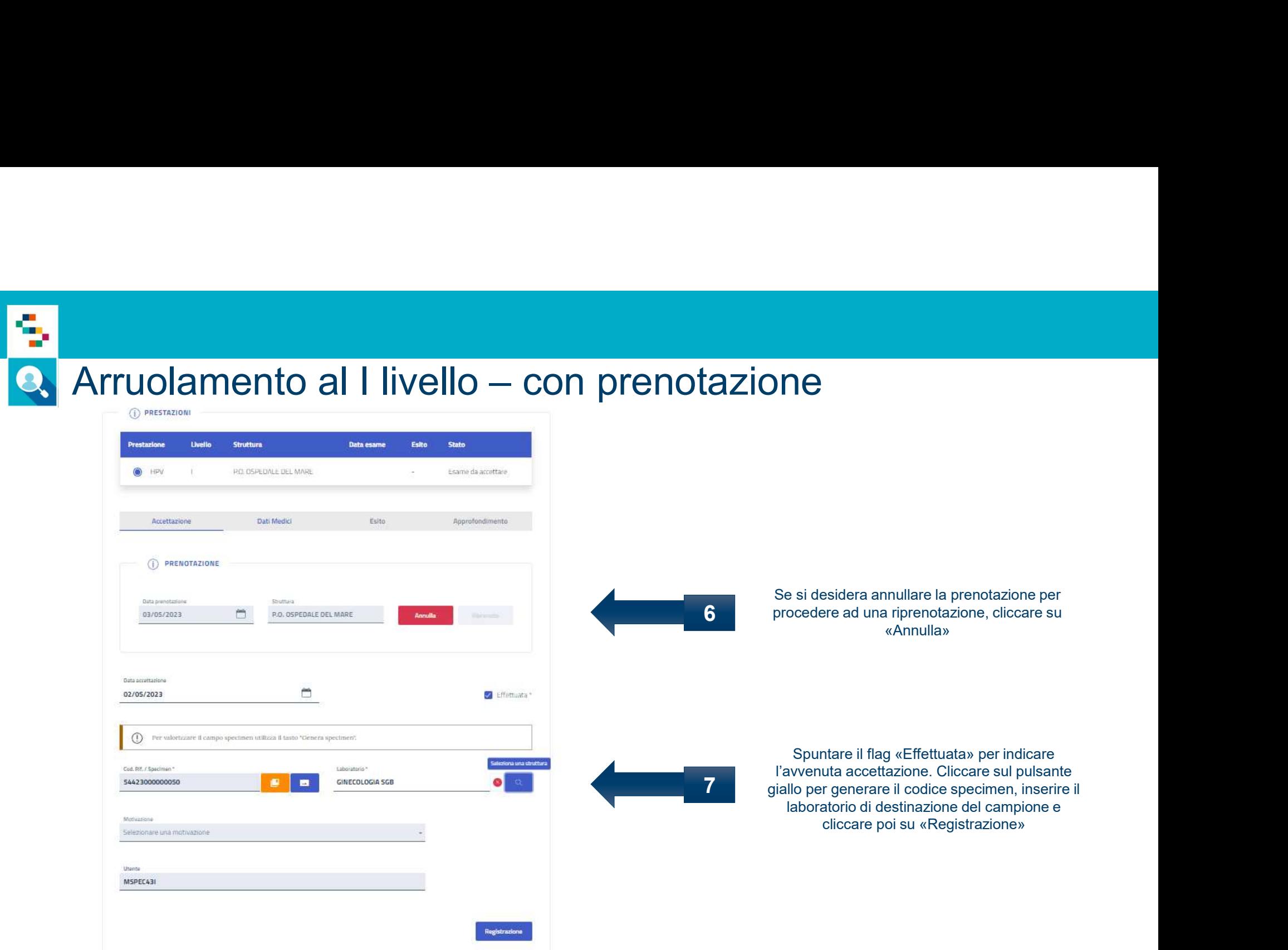

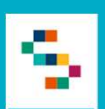

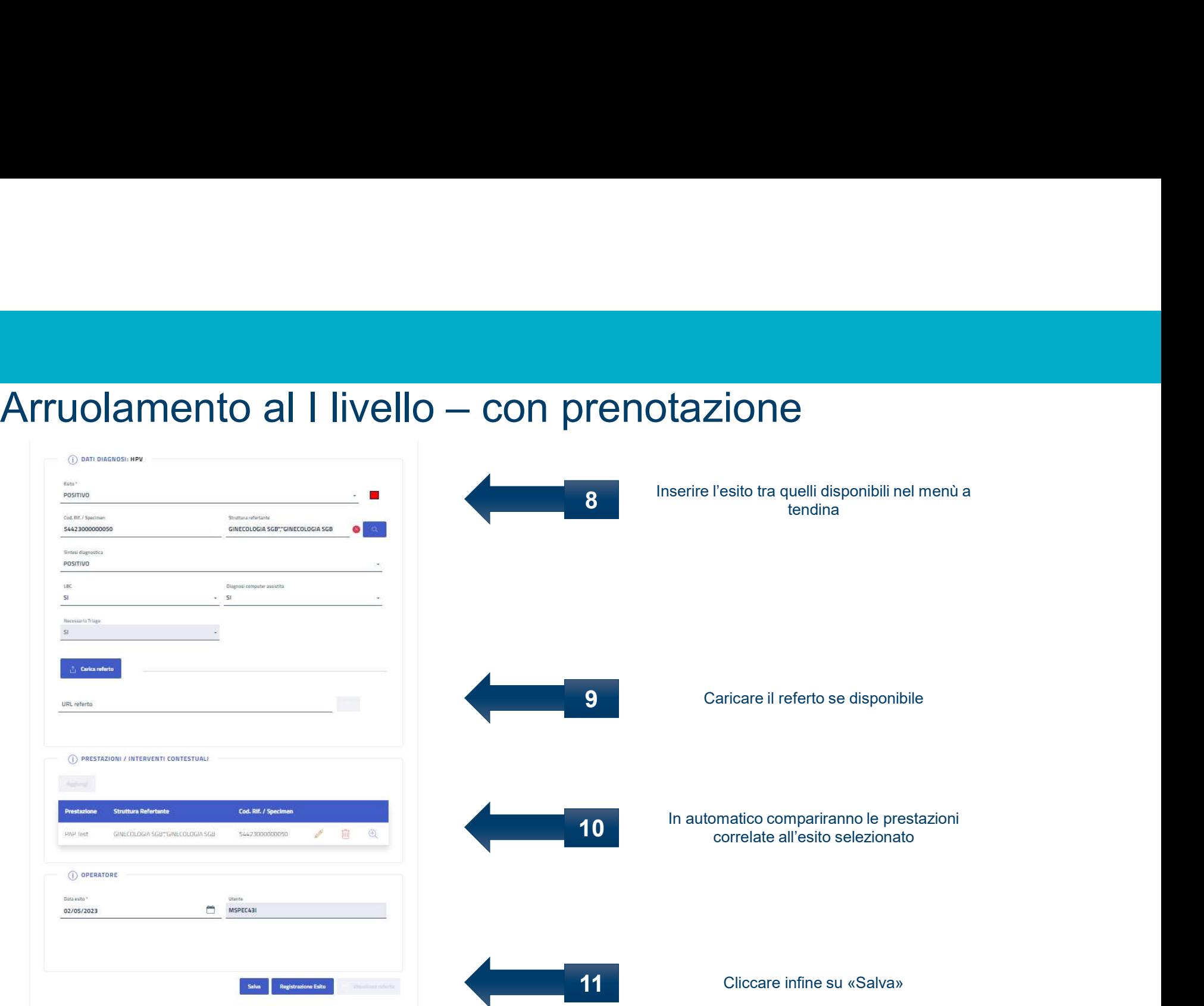

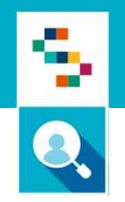

# Arruolamento al I livello – senza prenotazione

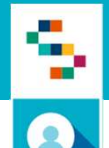

# Arruolamento al I livello — senza prenotazione<br>1. Accedere al menu GESTIONE OPERATIVA SCREENING

- 1. Accedere al menu GESTIONE OPERATIVA SCREENING
- 2. Selezionare la voce Ricerca assistiti

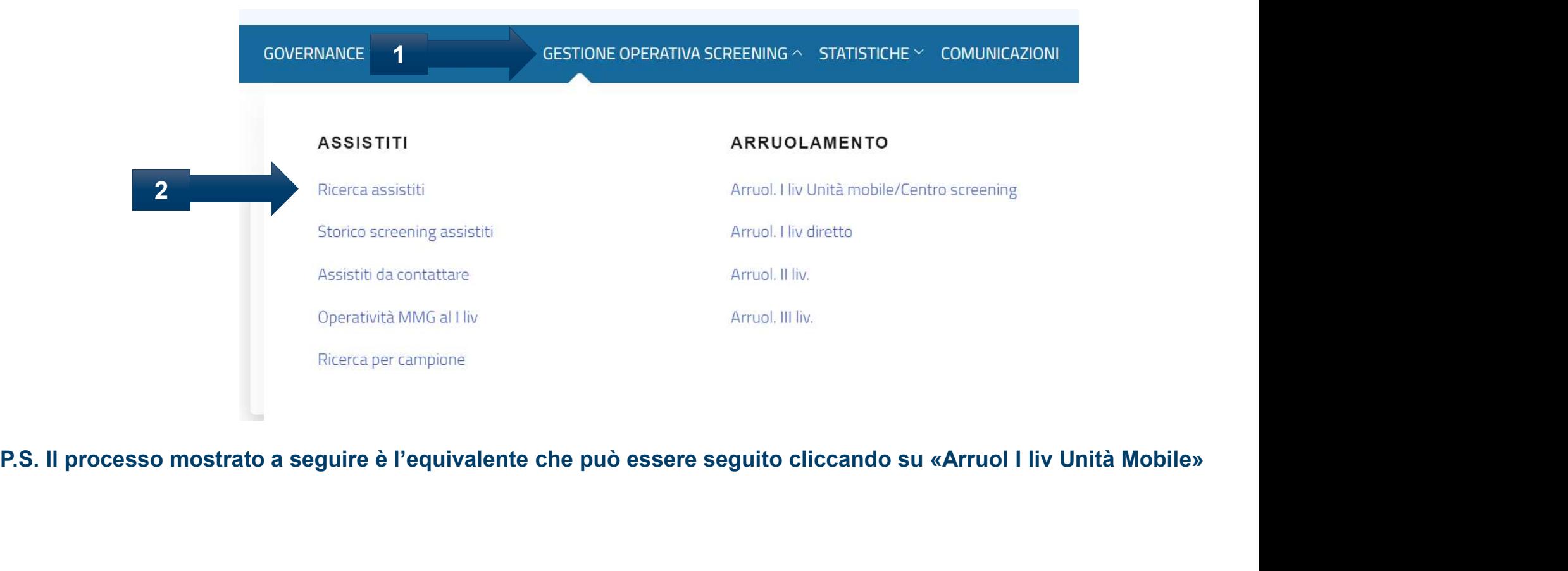

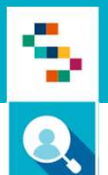

# Arruolamento al I livello – senza prenotazione

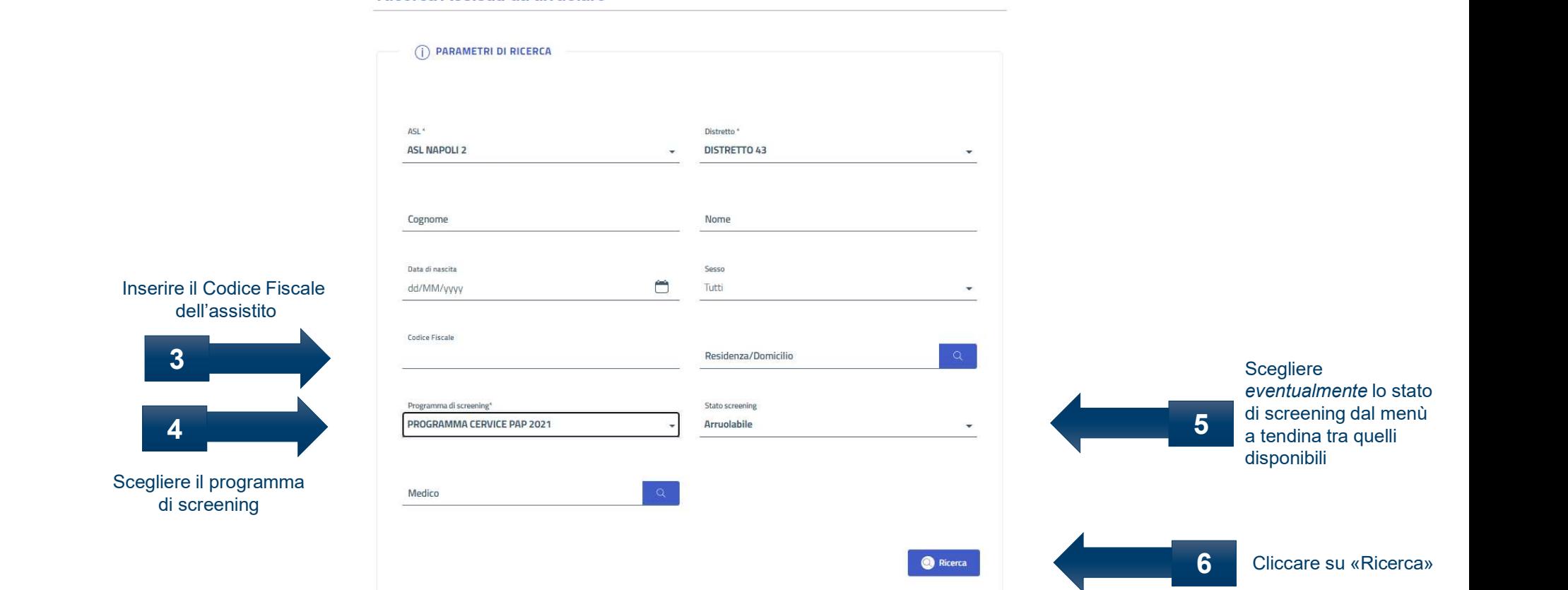

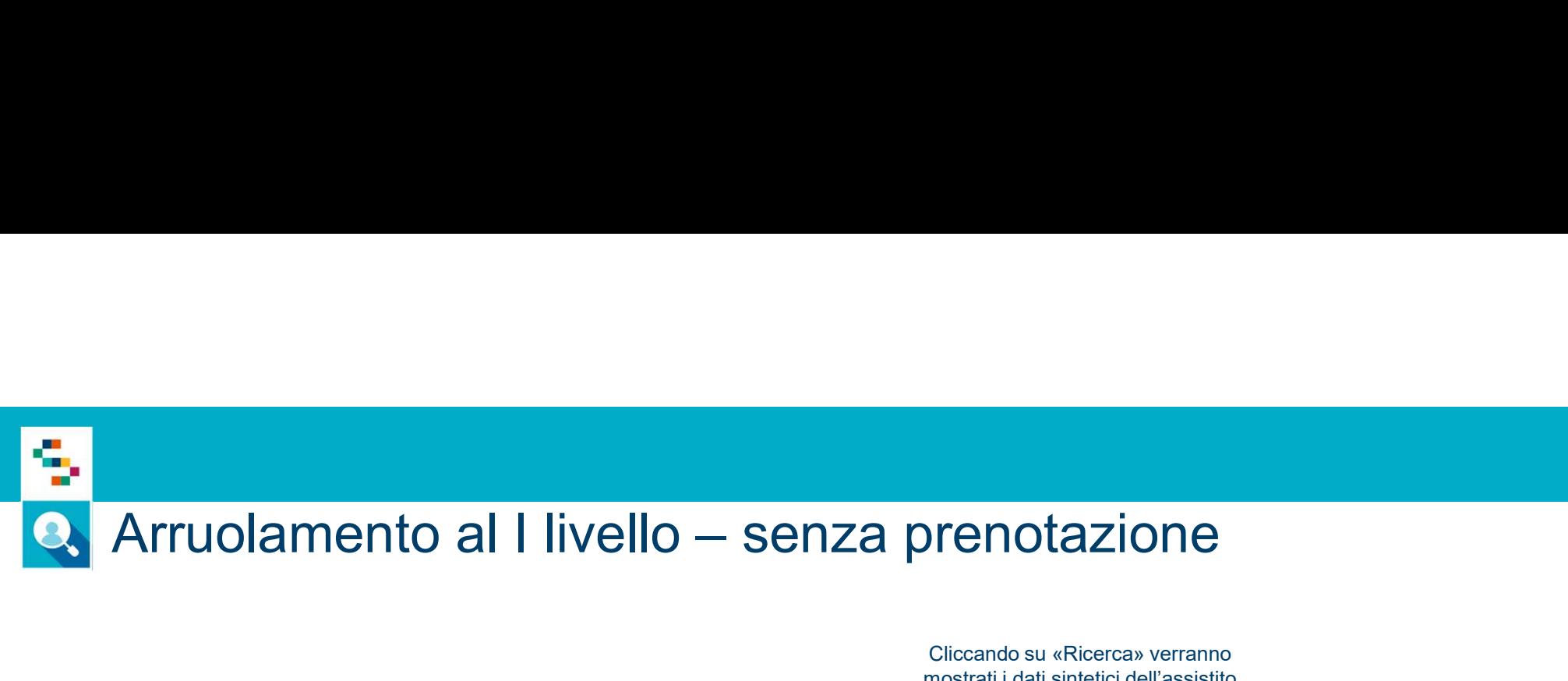

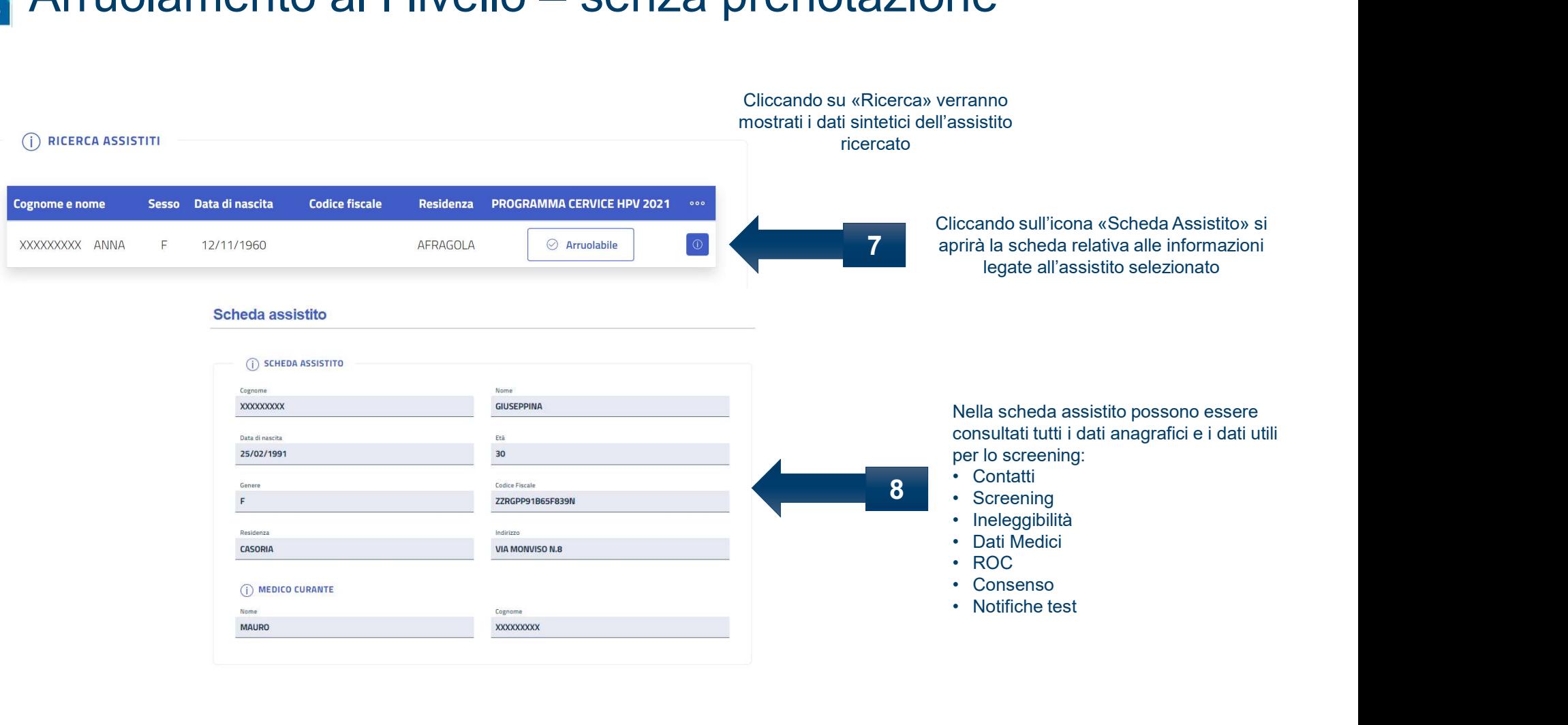

S

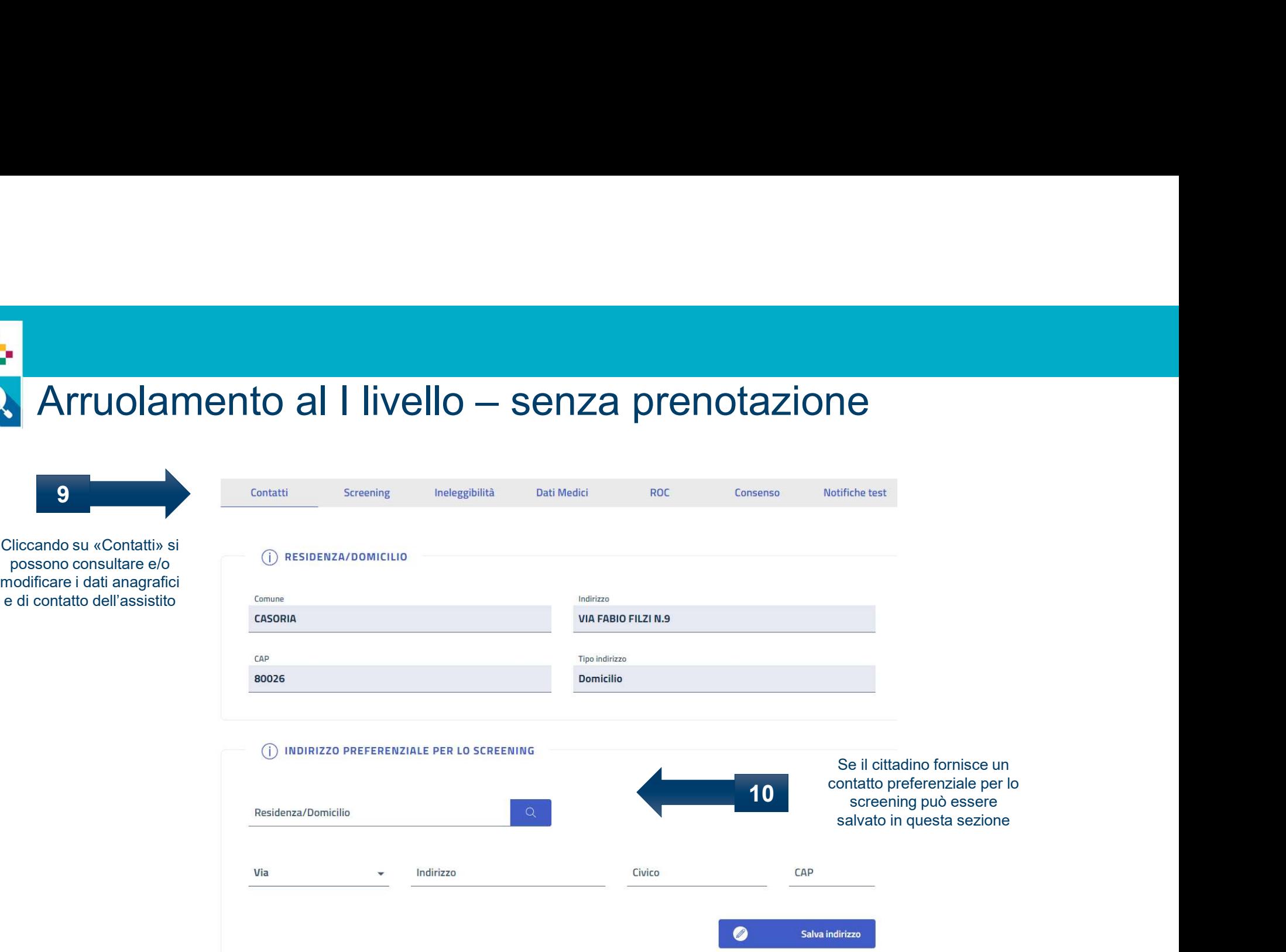

\*In occasione dell'arruolamento possono essere modificati anche i dati di contatto

ς,

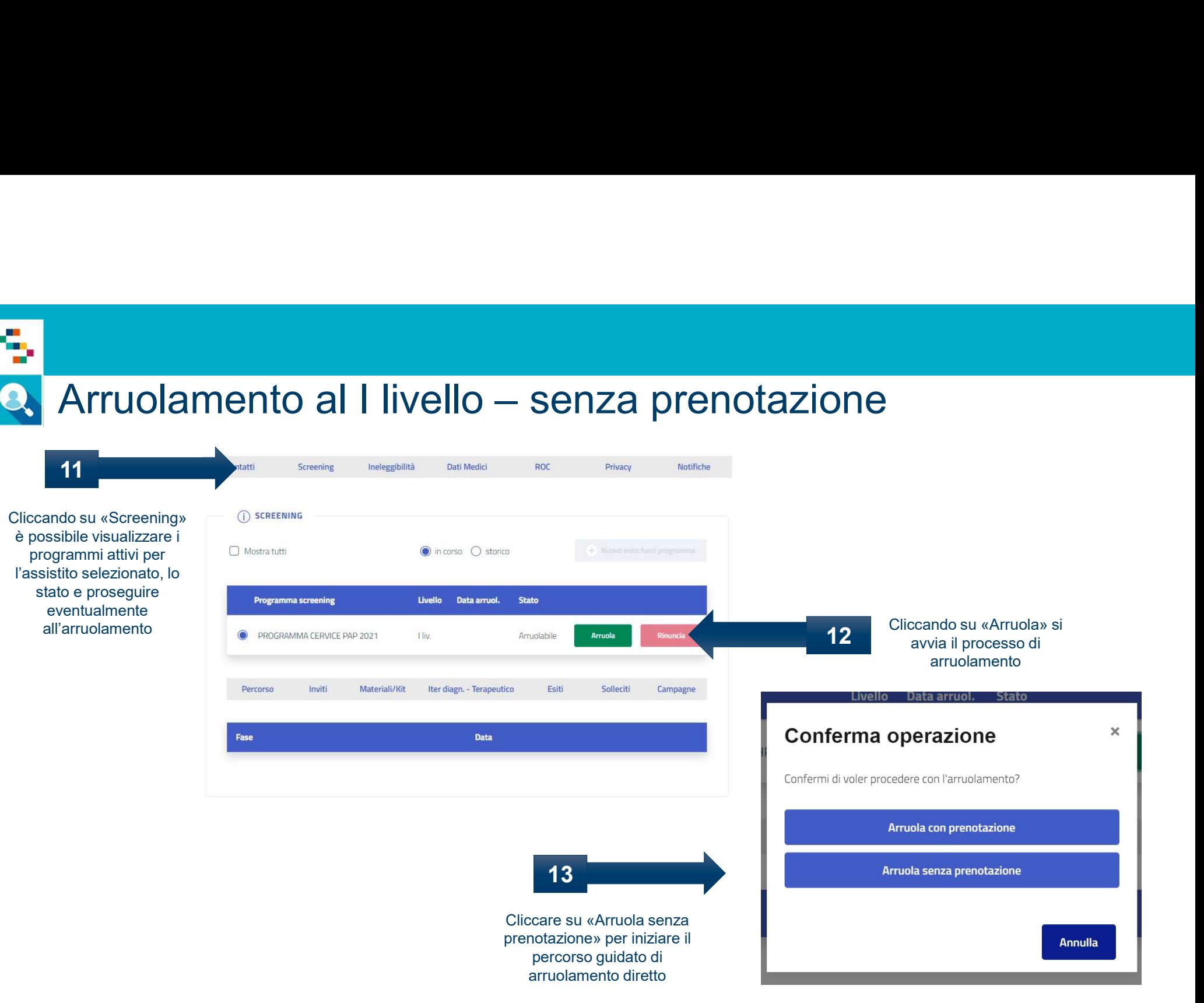

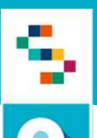

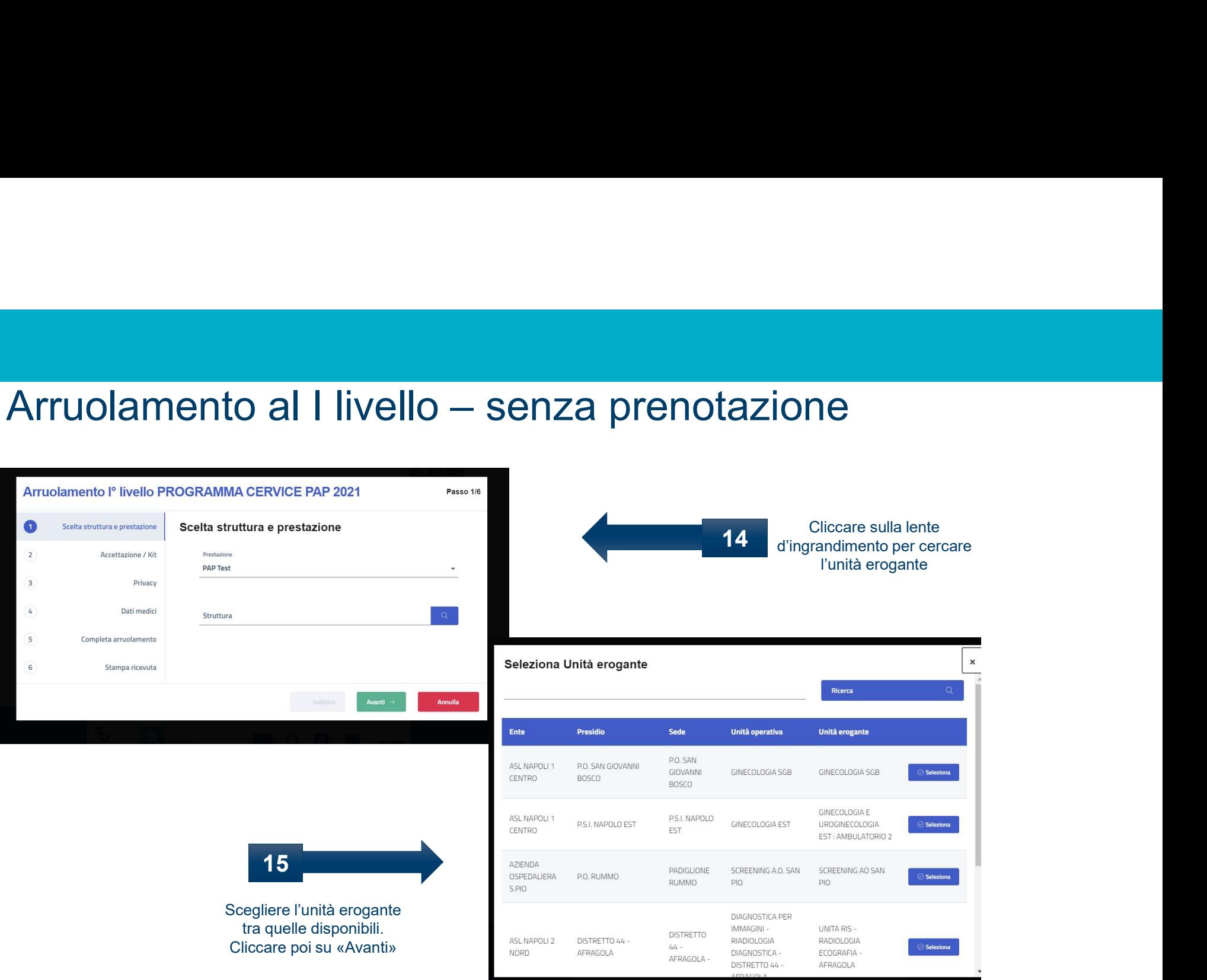

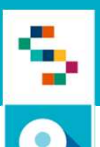

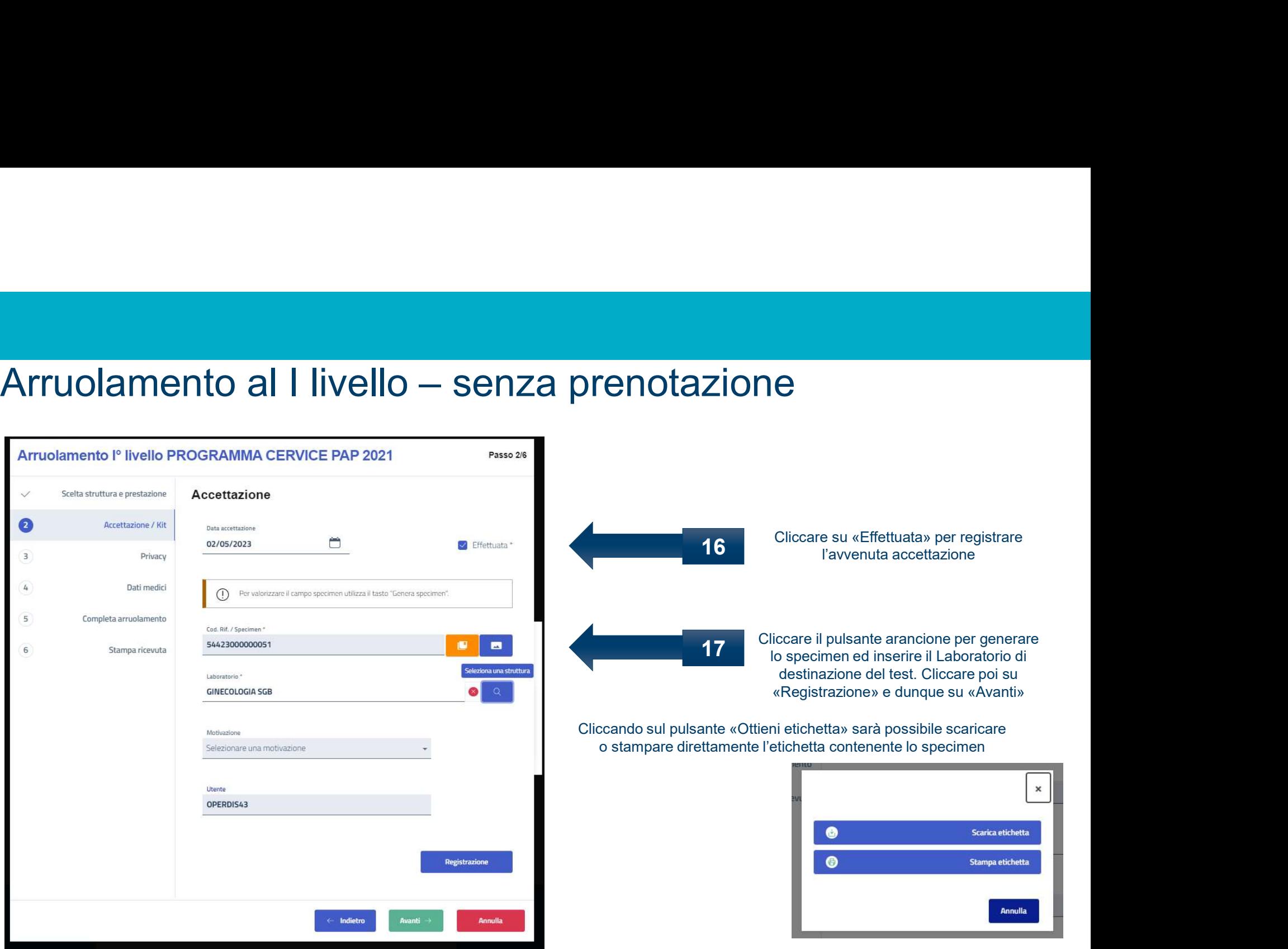

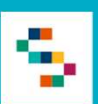

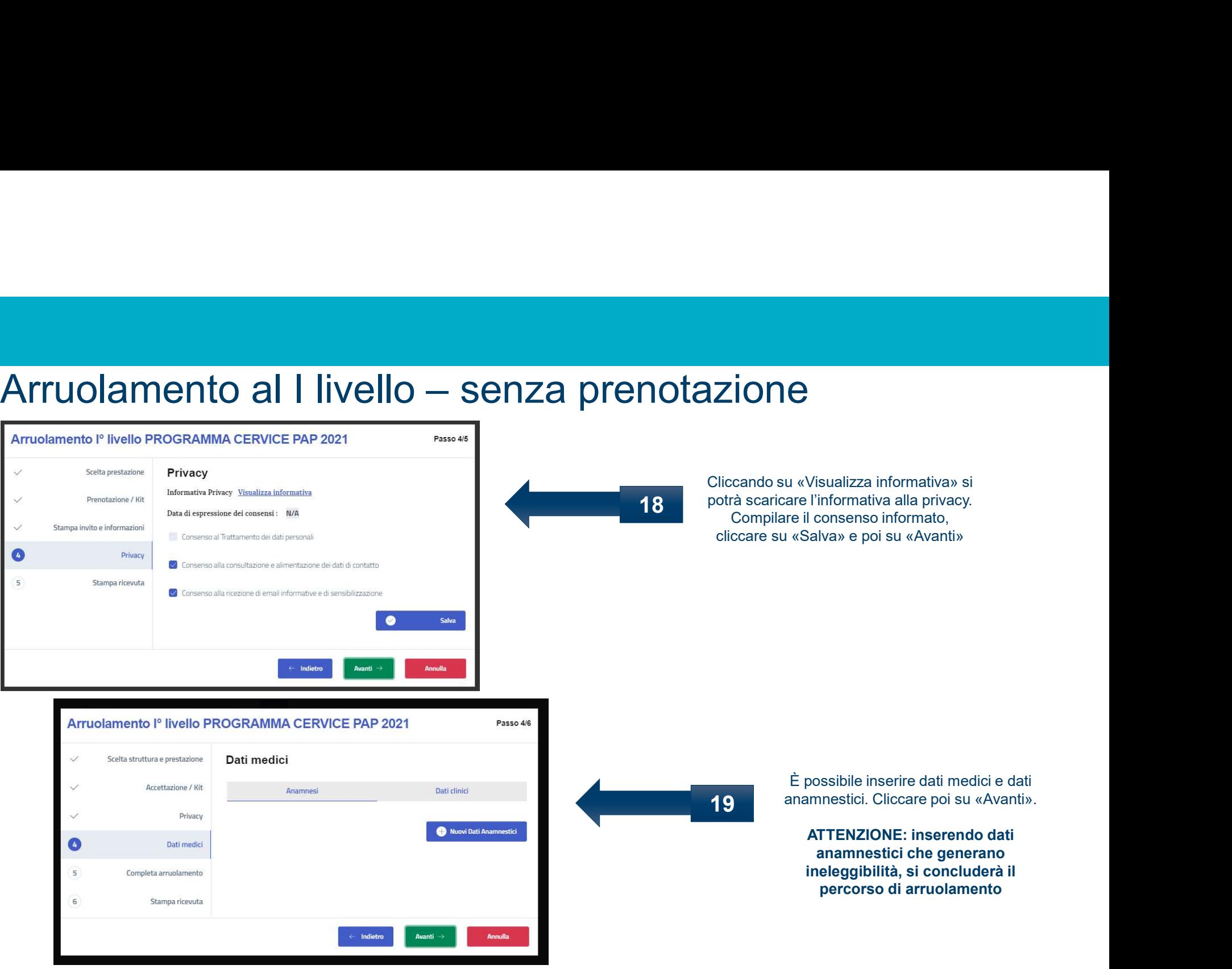

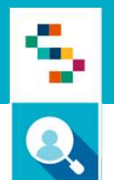

# Arruolamento al I livello – senza prenotazione

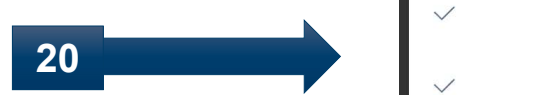

Cliccare su «Completa arruolamento» per completare il percorso di arruolamento di I Livello

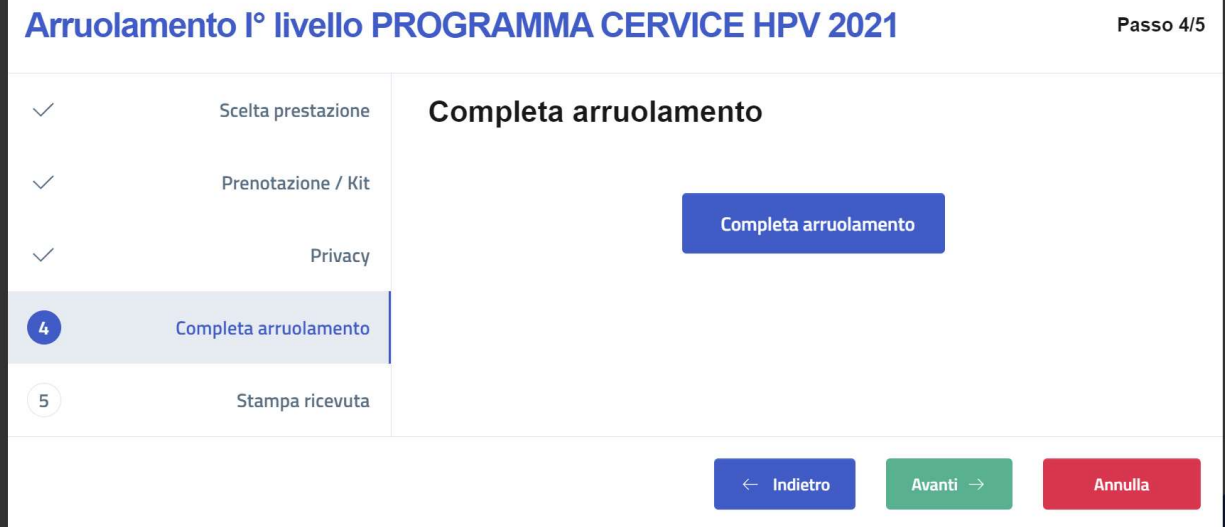

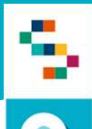

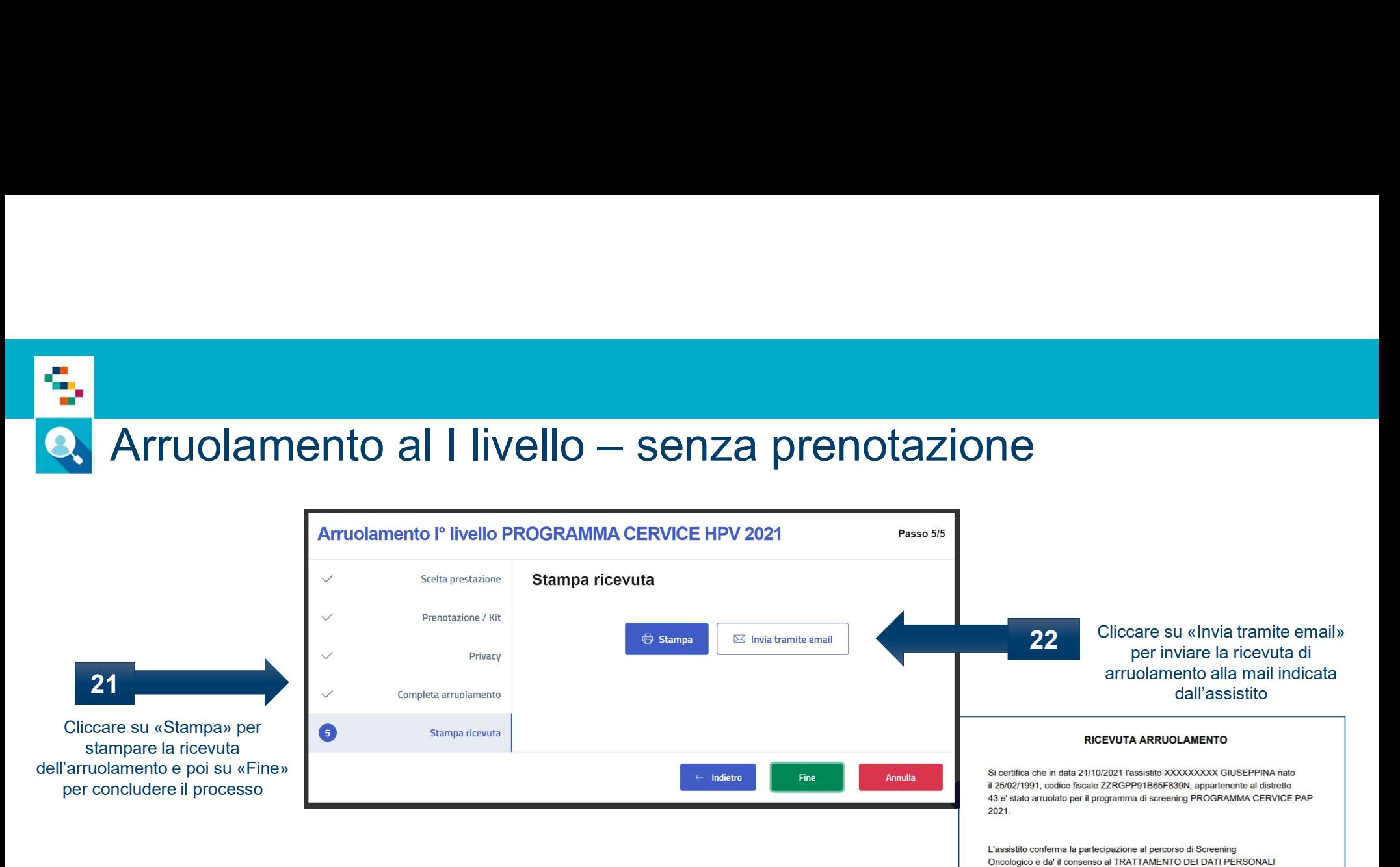

L'assistito

L'operatore

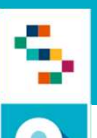

# Arruolamento al I livello — senza prenotazione<br>Arruolamento l<sup>o</sup> Livello Programma heventa del province de la preno del programma del province email

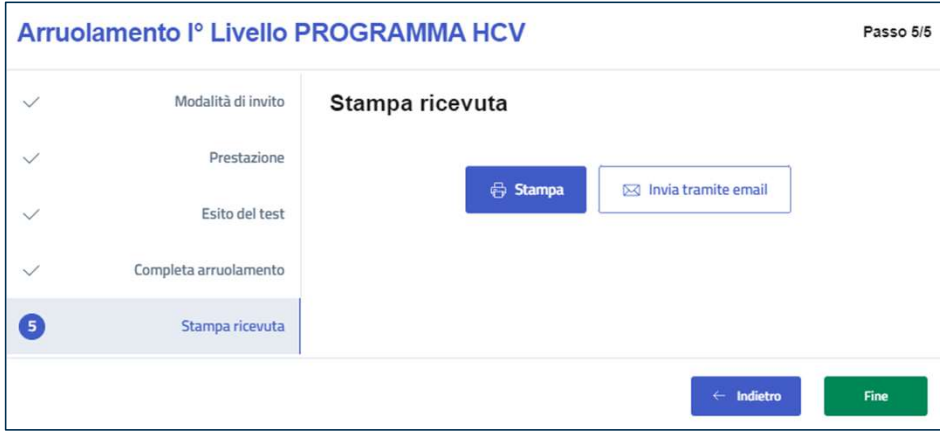

23 Nel caso in cui non sia presente alcuna mail, cliccare su «Aggiungi e-mail» per aggiungere la mail preferenziale dell'assistito e cliccare poi su «Conferma invio email»

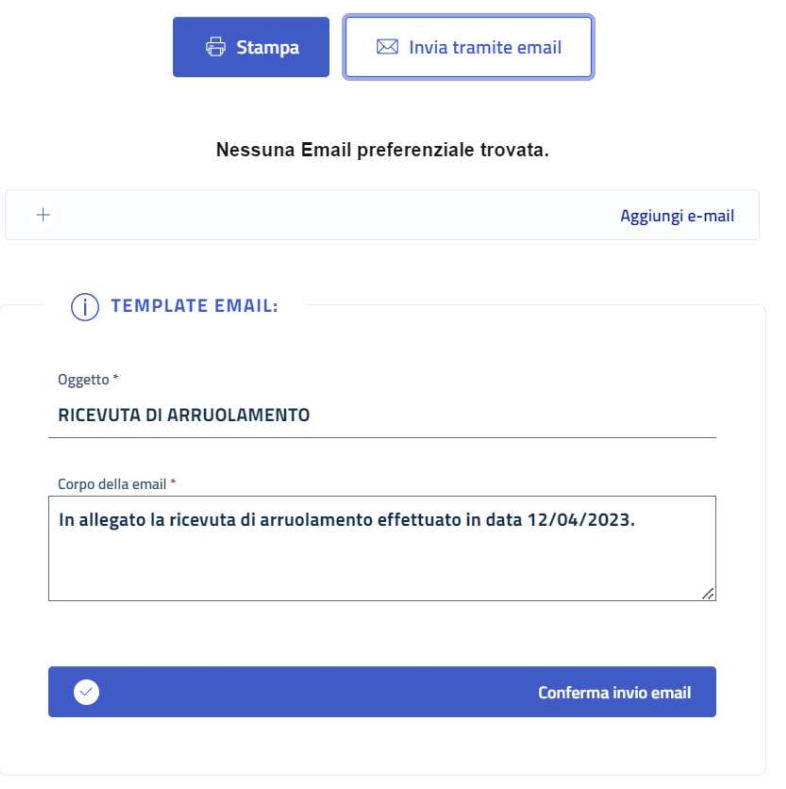

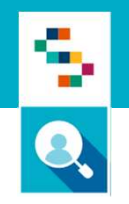

### ATTENZIONE

I passaggi indicati nelle prossime slide, verranno eseguiti in piattaforma dagli operatori solo in mancanza delle integrazioni con i sistemi di refertazione. Qualora siano attive le integrazioni, la refertazione avverrà in maniera completamente automatica, senza necessità di alcun intervento da parte degli operatori su piattaforma SINFONIA

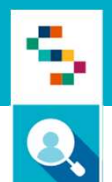

# Arruolamento al I livello – senza prenotazione

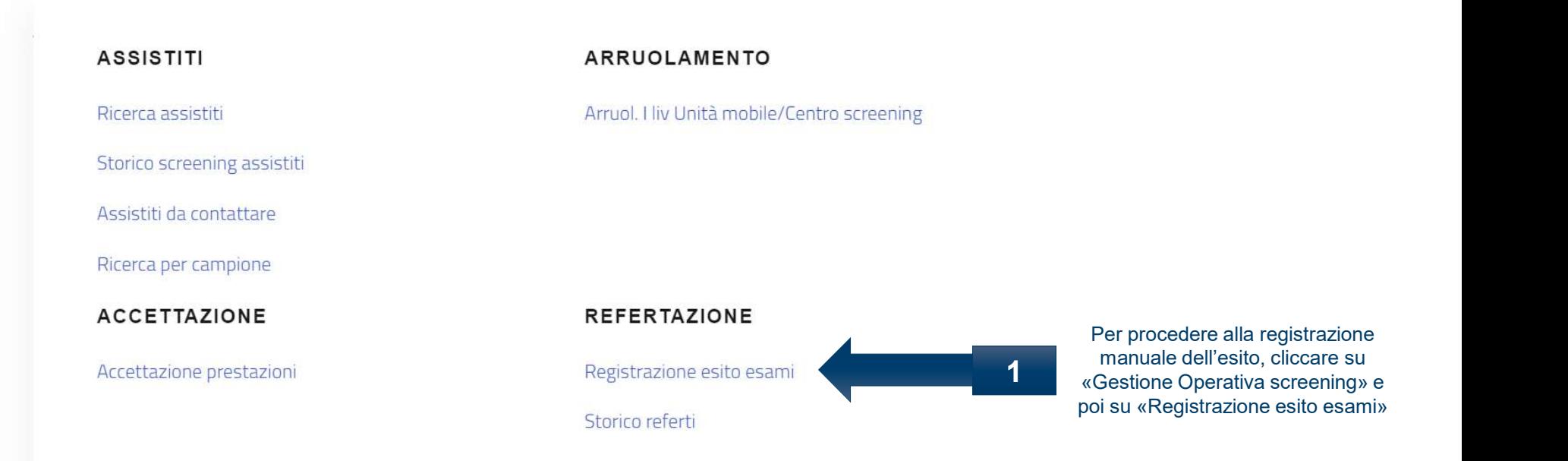

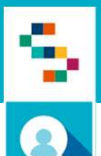

# Arruolamento al I livello – senza prenotazione<br>Registrazione esito esami

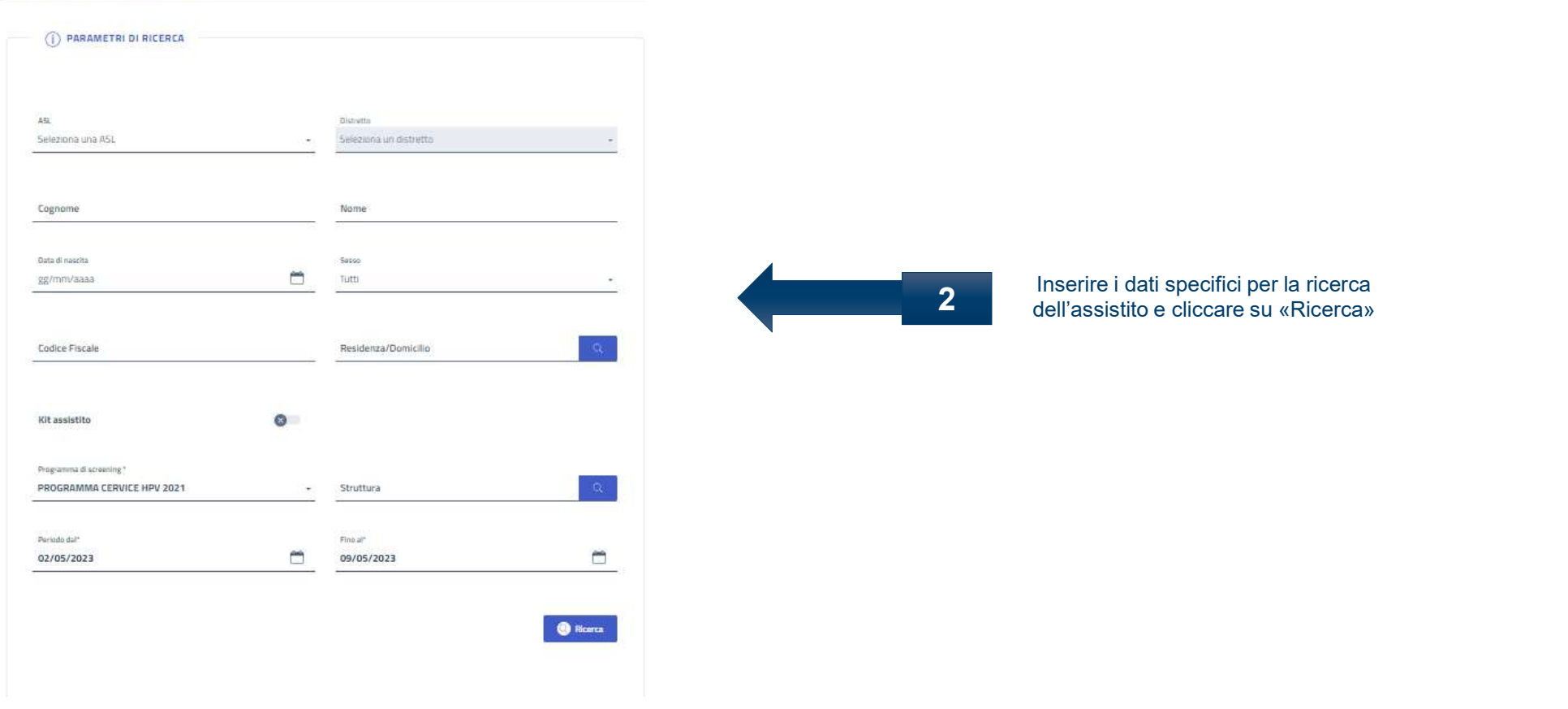

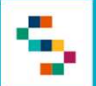

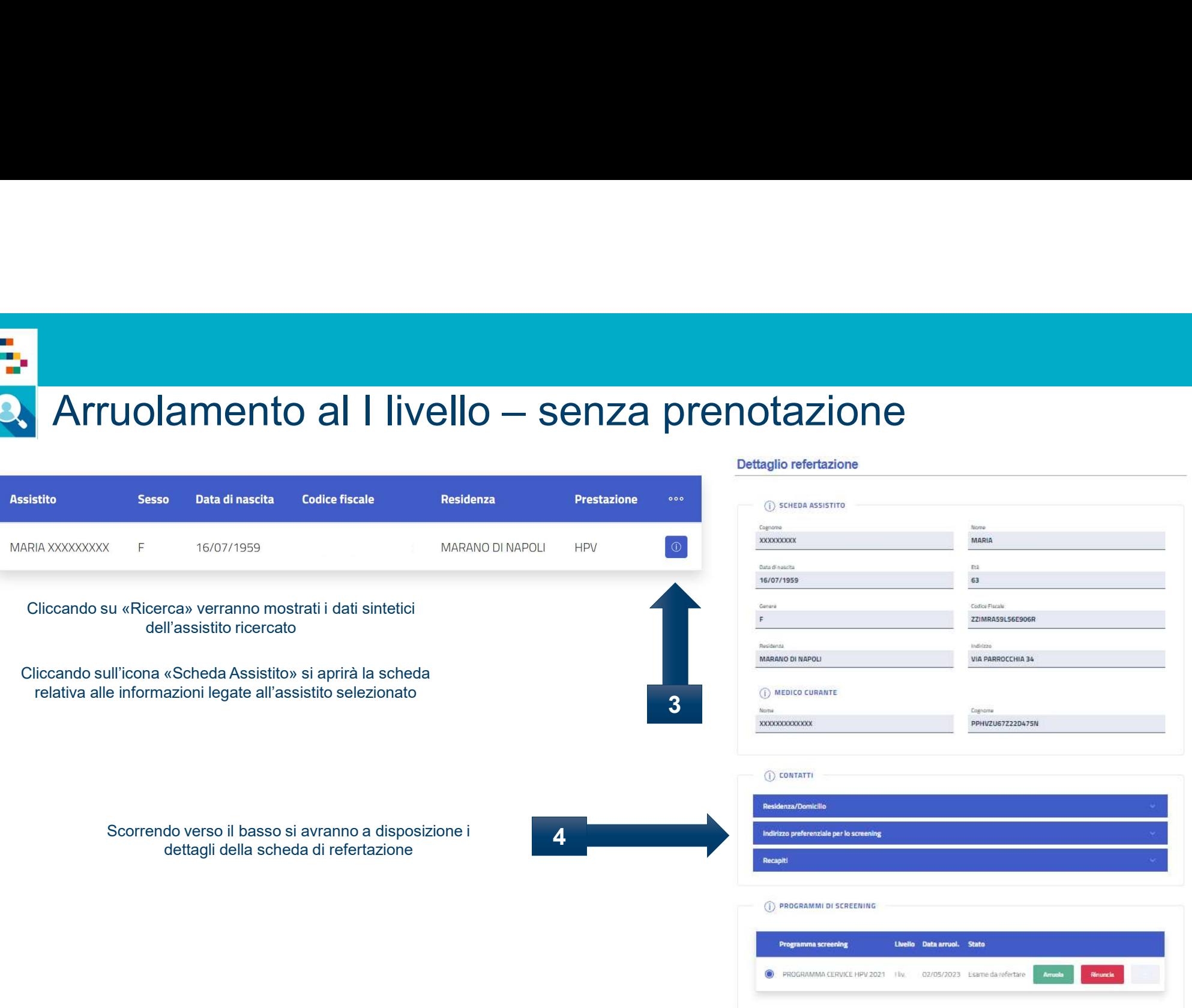

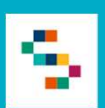

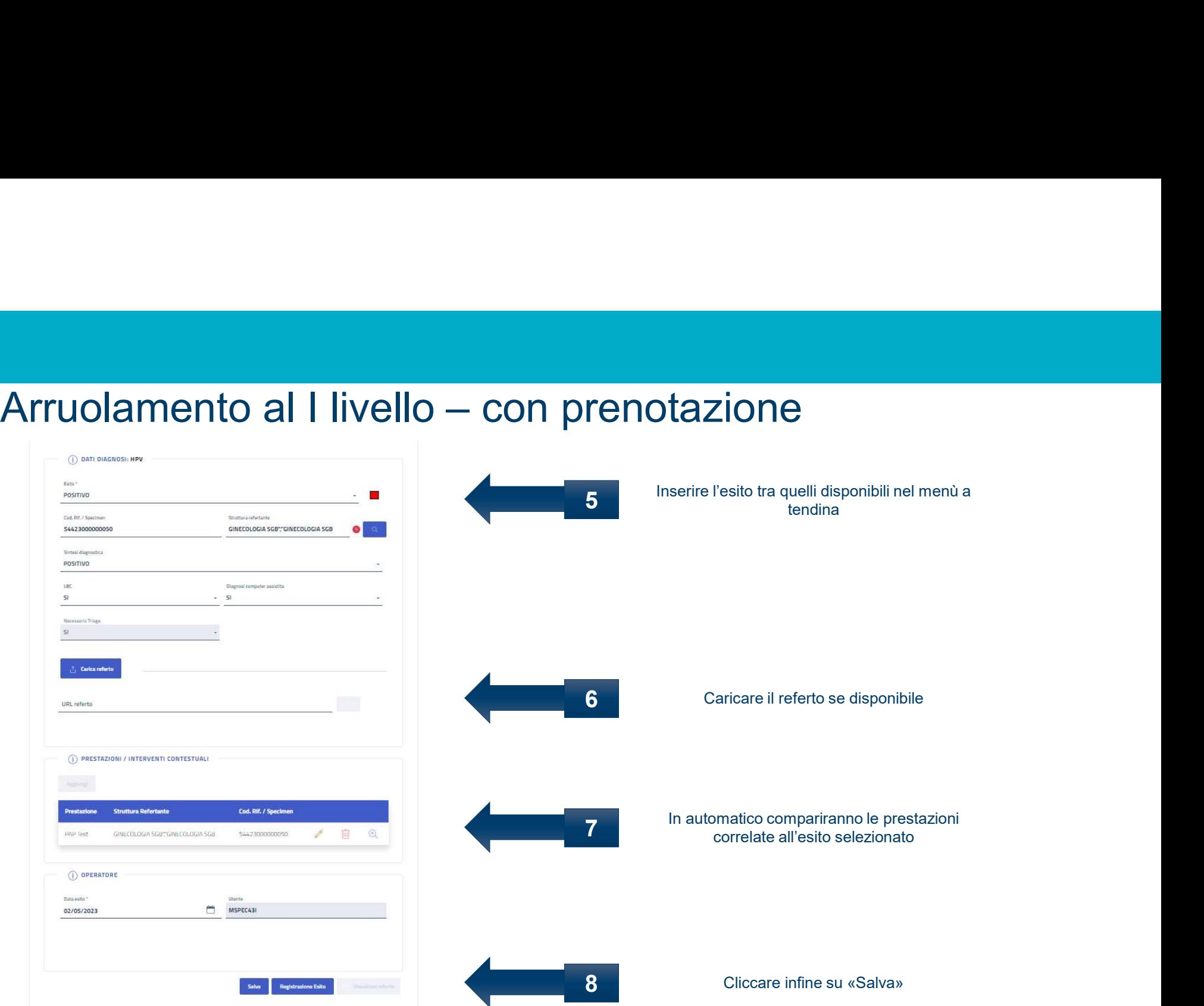

### Grazie per l'attenzione

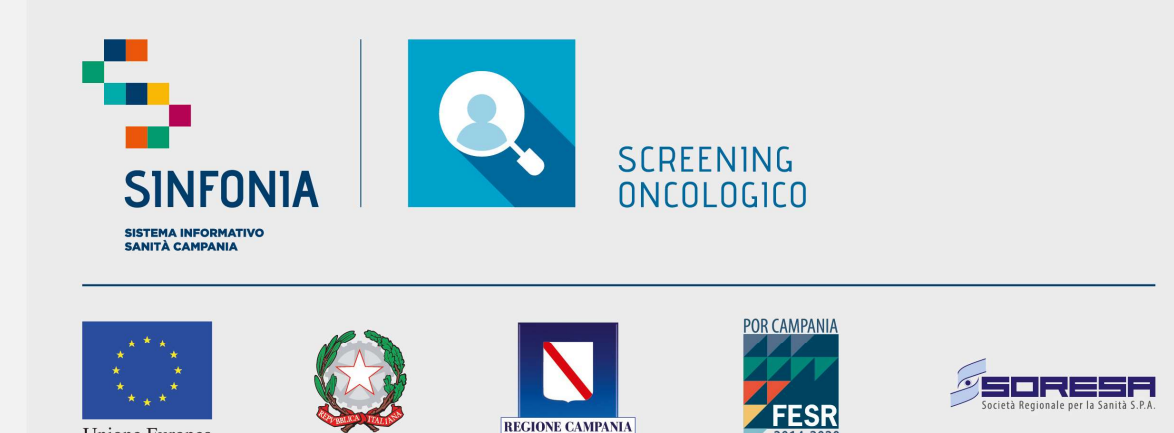

Unione Europea